## **HP Codar**

Version 1.50

Troubleshooting Guide

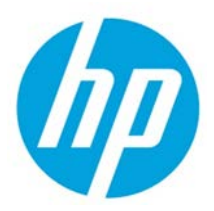

© Copyright 2015 Hewlett-Packard Development Company, L.P. The information contained herein is subject to change without notice. The only warranties for HP products and services are set forth in the express warranty statements accompanying such products and services. Nothing herein should be construed as constituting an additional warranty. HP shall not be liable for technical or editorial errors or omissions contained herein.

Restricted rights legend: Confidential computer software. Valid license from HP required for possession, use or copying. Consistent with FAR 12.211 and 12.212, Commercial Computer Software, Computer Software Documentation, and Technical Data for Commercial Items are licensed to the U.S. Government under vendor's standard commercial license.

Microsoft and Windows are U.S. registered trademarks of Microsoft Corporation. AMD is a trademark of Advanced Micro Devices, Inc. Intel and Xeon are trademarks of Intel Corporation in the U.S. and other countries. Oracle and Java are registered trademarks of Oracle and/or its affiliates.

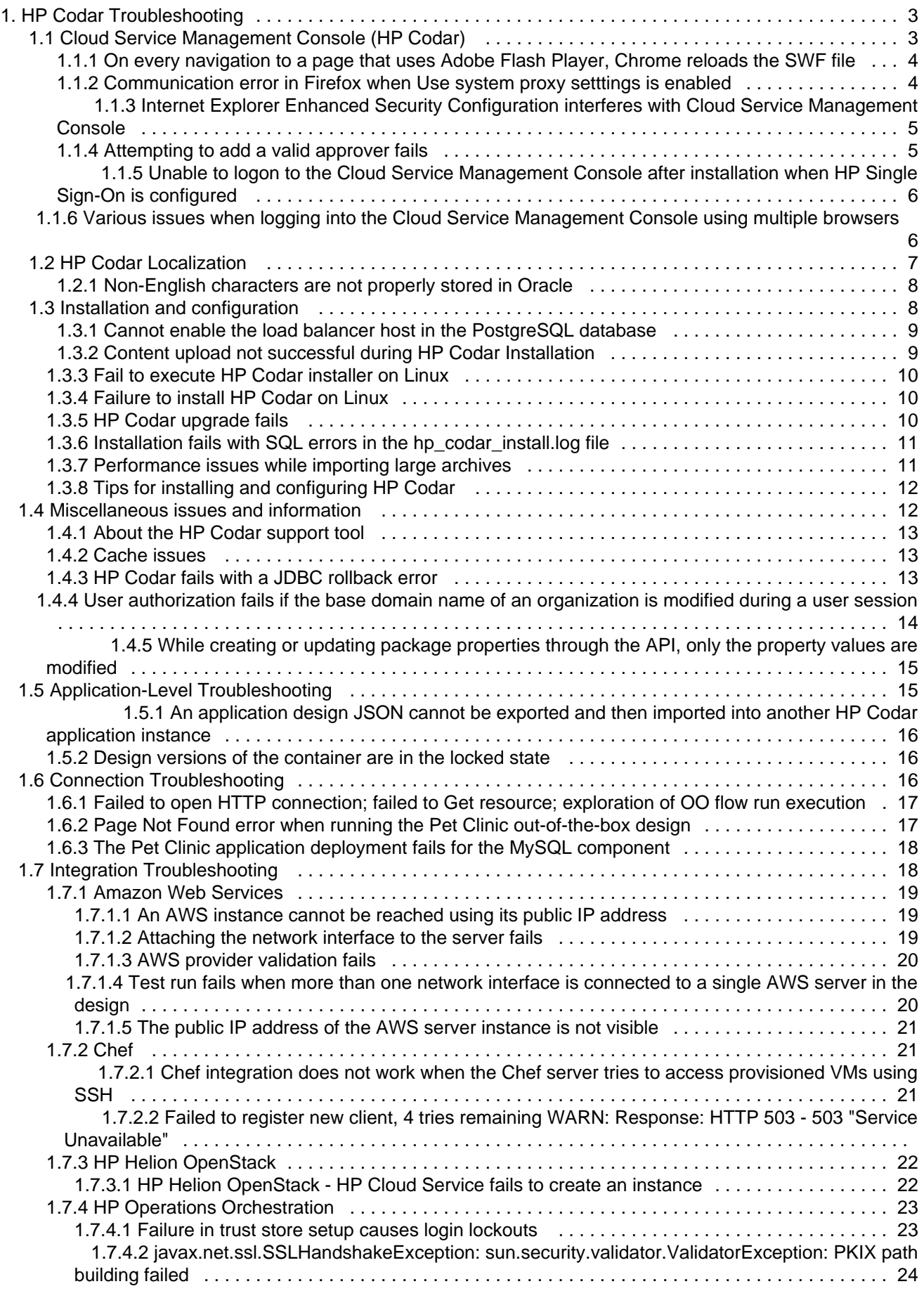

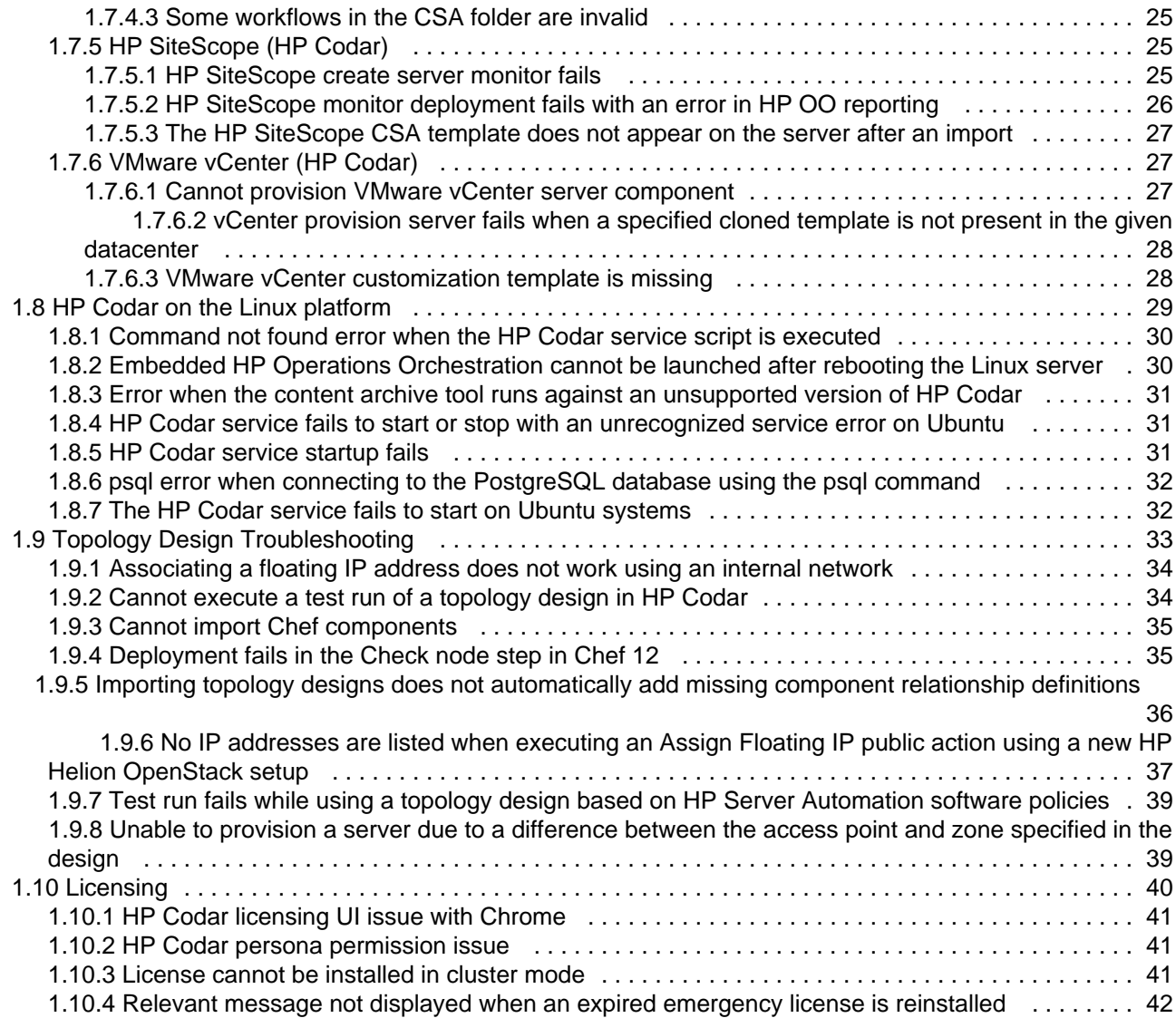

# <span id="page-3-0"></span>**HP Codar Troubleshooting**

<span id="page-3-1"></span>This guide contains some issues that you may encounter when using HP Codar and workarounds to troubleshoot these issues.

## **Cloud Service Management Console (HP Codar)**

- [On every navigation to a page that uses Adobe Flash Player, Chrome reloads the SWF file](#page-4-0)
- [Communication error in Firefox when Use system proxy setttings is enabled](#page-4-1)
- [Internet Explorer Enhanced Security Configuration interferes with Cloud Service Management Console](#page-5-0)
- [Attempting to add a valid approver fails](#page-5-1)
- [Unable to logon to the Cloud Service Management Console after installation when HP Single Sign-On is](#page-6-0) [configured](#page-6-0)
- [Various issues when logging into the Cloud Service Management Console using multiple browsers](#page-6-1)

## <span id="page-4-0"></span>**On every navigation to a page that uses Adobe Flash Player, Chrome reloads the SWF file**

**Problem: Chrome reloads SWF on each navigation to a page that uses Adobe Flash Player**

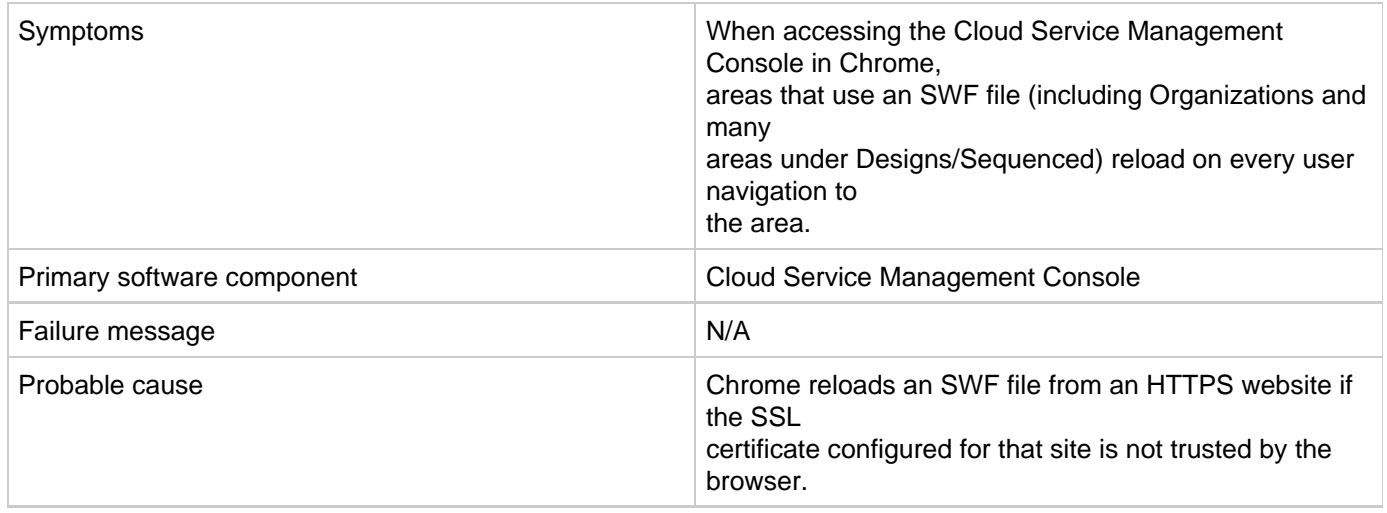

### **Solution**

Configure a CA-signed certificate for use with HP Codar, as described in the HP Codar Configuration Guide.

## <span id="page-4-1"></span>**Communication error in Firefox when Use system proxy setttings is enabled**

**Problem: Communication error in Firefox when Use system proxy settings is enabled**

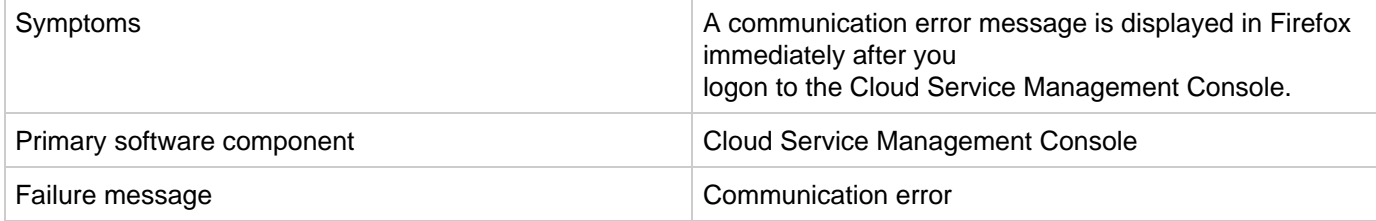

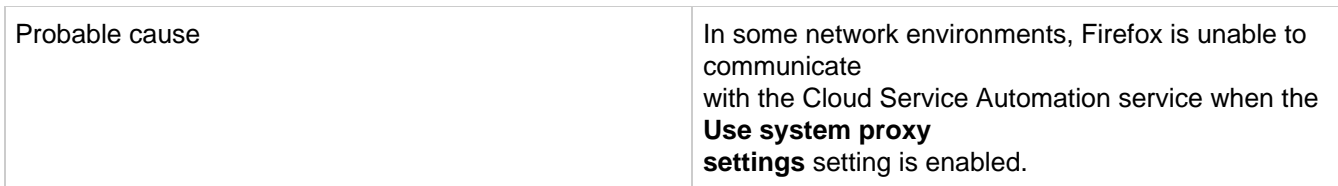

Configure Firefox network settings to use a method other than Use system proxy settings. For example, configure Firefox to use either a manual or automatic proxy configuration.

In Firefox 33, the proxy settings are configured in **Tools** > **Options** > **Advanced** > **Network** > **Settings**.

## <span id="page-5-0"></span>**Internet Explorer Enhanced Security Configuration interferes with Cloud Service Management Console**

**Problem: Internet Explorer Internet Explorer Enhanced Security Configuration (ESC) interferes with Cloud Service Management Console**

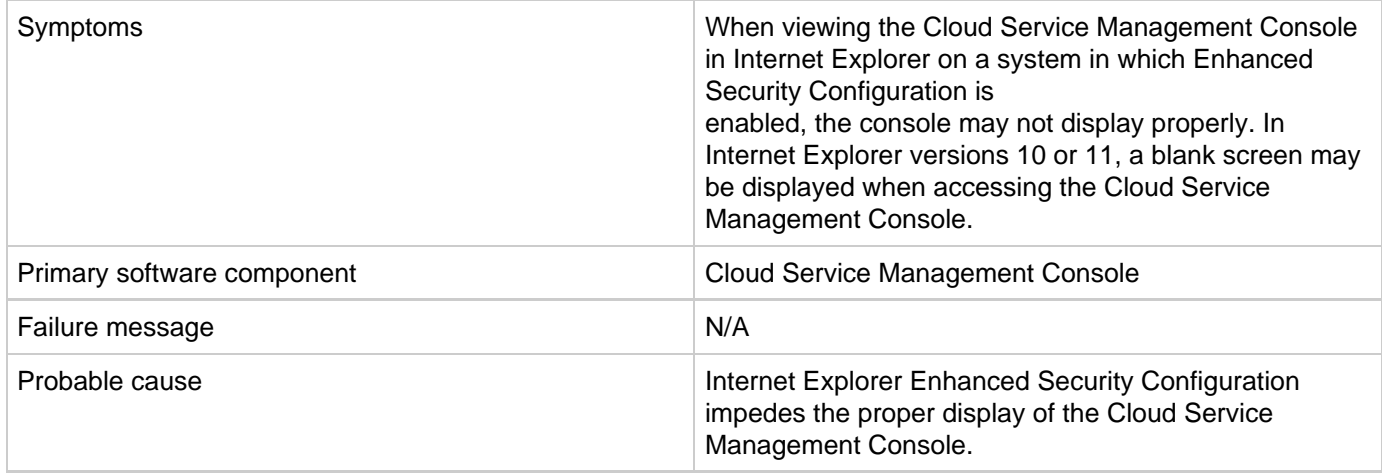

### **Solution**

To access the Cloud Service Management Console on Internet Explorer on a system in which Enhanced Security Configuration is enabled, perform one of the following steps:

- Add the URL of HP Codar as a trusted site. In Internet Explorer. Select **Internet Options** > **Security** > **Trusted sites > Sites**, and enter https://<codar\_hostname>.
- Add HP Codar as a site in the local intranet zone. In Internet Explorer, select **Internet Options** > **Security** > **Local intranet** > **Sites** > **Advanced**, and enter https://<codar\_hostname>.
- Disable Internet Explorer Enhanced Security Configuration. In Server Manager on Microsoft Windows, disable Enhanced Security Configuration.

## <span id="page-5-1"></span>**Attempting to add a valid approver fails**

**Problem: If you try to add a valid approver after a failed attempt to add an invalid approver who does not have access to the organization, the valid approver does not get added and an error message is displayed**

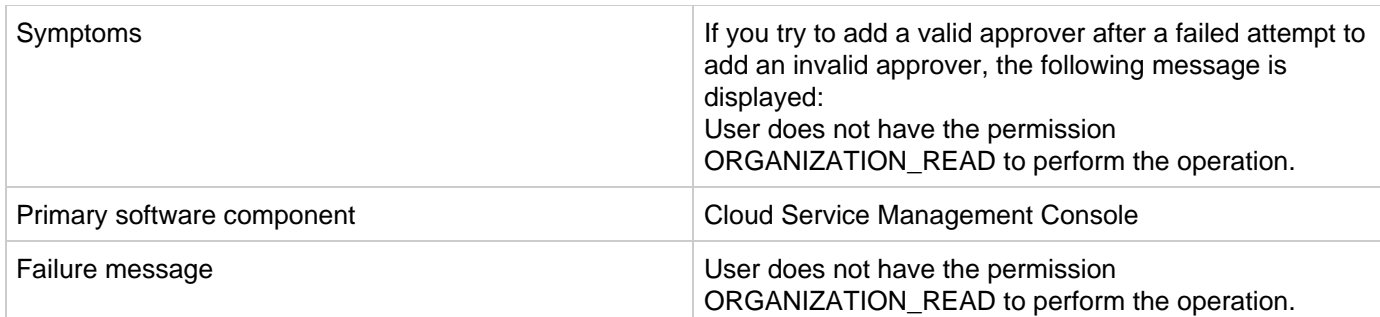

Click **OK** when the error message is displayed. Then add the same user to the policy again. The user is successfully added at the second attempt.

## <span id="page-6-0"></span>**Unable to logon to the Cloud Service Management Console after installation when HP Single Sign-On is configured**

### **Problem**

A logon attempt to the Cloud Service Management Console is unsuccessful after installation when HP Single Sign-On is configured.

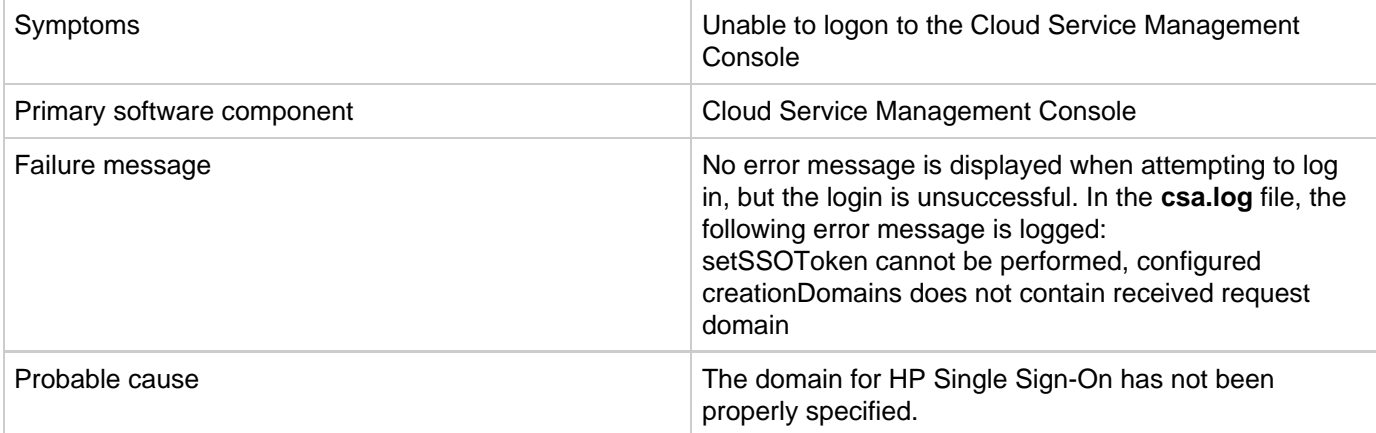

### **Solution**

If you install HP Codar on a system with a fully qualified domain name (FQDN) of the format a.b.com, and if you enable HP Single Sign-On during installation, you must specify a domain name of the format a.b.com on the install screen in which the domain name is requested. If you specify b.com, you will be unable to log on to the Cloud Service Management Console after installation. The HP Single Sign-On functionality requires a domain name of a.b.com to be specified in this scenario.

If you have already installed HP Codar, you can edit the

<codar\_home>/jboss-as/standalone/deployments/csa.war/WEB-INF/hpssoConfiguration.xml file to set the domain property correctly, and then restart the HP Codar service.

## <span id="page-6-1"></span>**Various issues when logging into the Cloud Service Management Console using multiple browsers**

**Problem: Various issues may occur when you use multiple browser tabs to log on to the Cloud Service Management Console with different user credentials** 

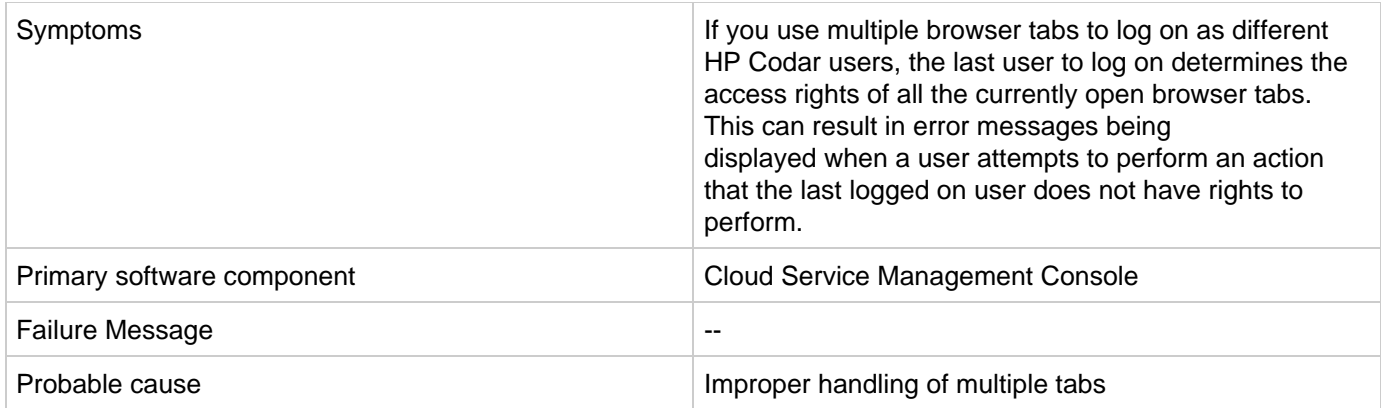

<span id="page-7-0"></span>Use only one browser tab at a time to log on to the Cloud Service Management Console. If multiple tabs are used, ensure that the same user is logged in to each tab. To switch among users, first log out and then log back in as a different user.

## **HP Codar Localization**

## <span id="page-8-0"></span>**Non-English characters are not properly stored in Oracle**

**Problem: Non-English characters are corrupt after being stored in Oracle**

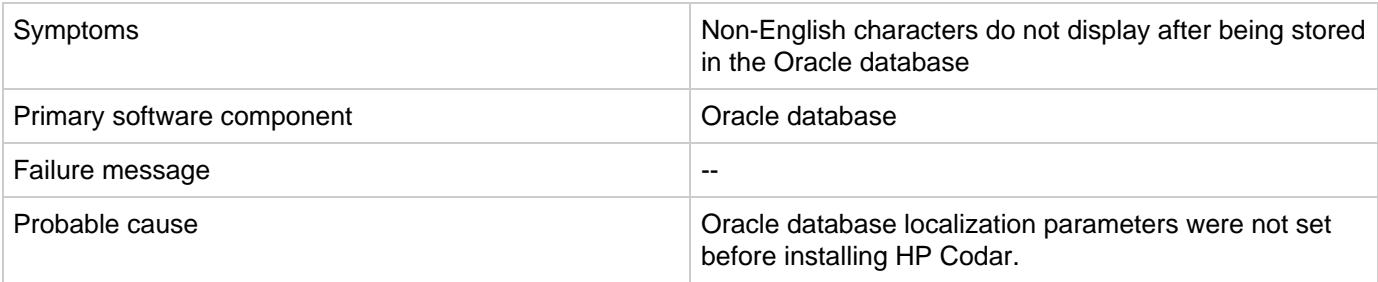

### **Solution**

<span id="page-8-1"></span>To support localization, the Oracle database must be configured to support non-English characters. This configuration must be complete before HP Codar is installed. If the necessary parameters are not set to the required values, and you have already installed and are using HP Codar, then to support non-English characters you must create another database configured for localization and then migrate the data to this instance. See the "Configure Oracle for localization" section of the HP Codar Installation and Configuration Guide.

## **Installation and configuration**

## <span id="page-9-0"></span>**Cannot enable the load balancer host in the PostgreSQL database**

**Problem: Cannot enable the load balancer host in the PostgreSQL database on a cluster**

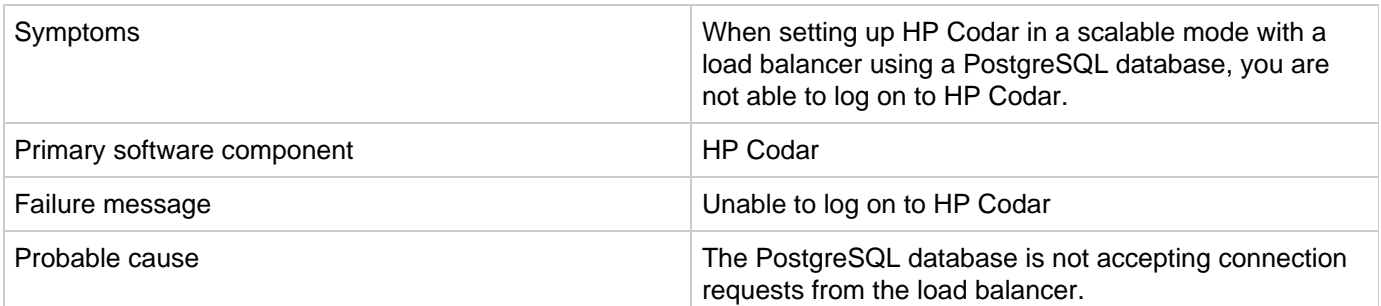

### **Solution**

- 1. Update the postgresql.conf file with listen\_address ='\*'
- 2. Add the load balancer IP address to the pg\_hba.conf file as follows: #IPv4 local connections: host all all <<LOAD\_BALANCER\_IP>>/32 md5

## <span id="page-9-1"></span>**Content upload not successful during HP Codar Installation**

**Problem: When HP Codar is installed with embedded HP Operations Orchestration (HP OO), component tool content packs are not being automatically imported**

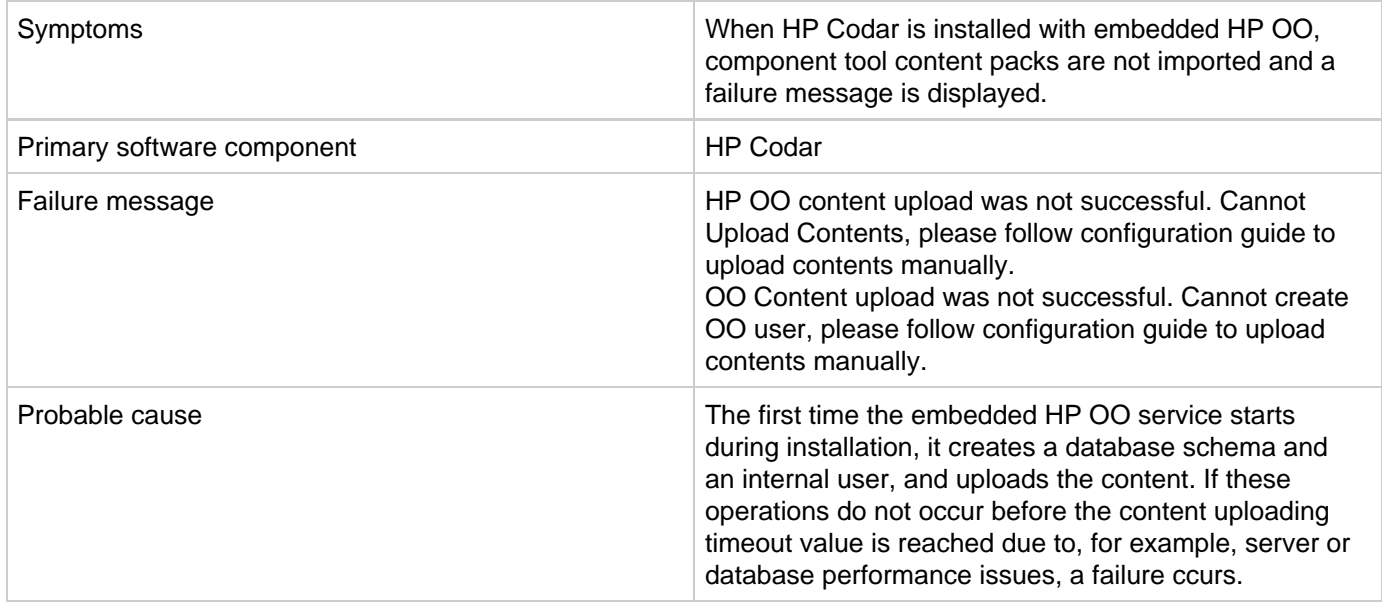

### **Solution**

Log on to HP OO and manually deploy the content packs, as necessary. For more information, see the "Configure HP Operations Orchestration" section in the HP Codar Installation and Configuration Guide.

## <span id="page-10-0"></span>**Fail to execute HP Codar installer on Linux**

### **Problem: Fail to execute HP Codar installer on Linux**

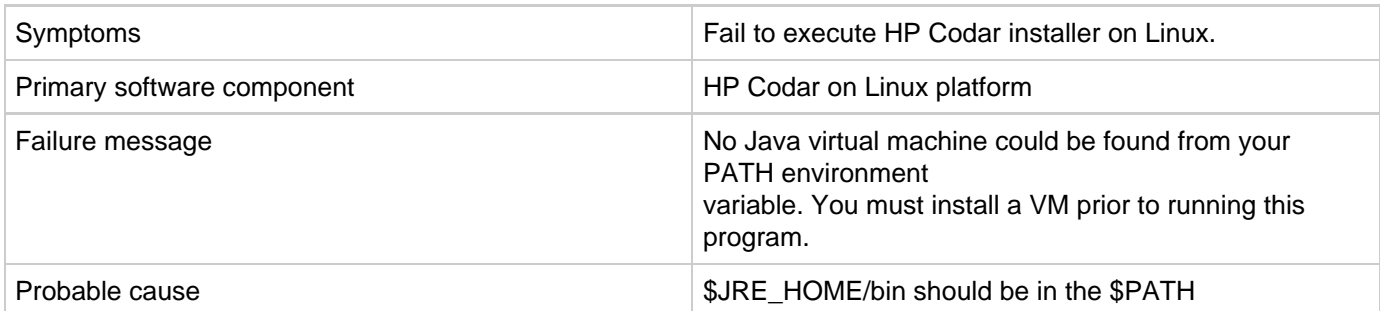

### **Solution**

Export PATH=/usr/java/<jre>/bin:\$PATH and continue installation.

## <span id="page-10-1"></span>**Failure to install HP Codar on Linux**

### **Problem: Failure to install HP Codar on Linux**

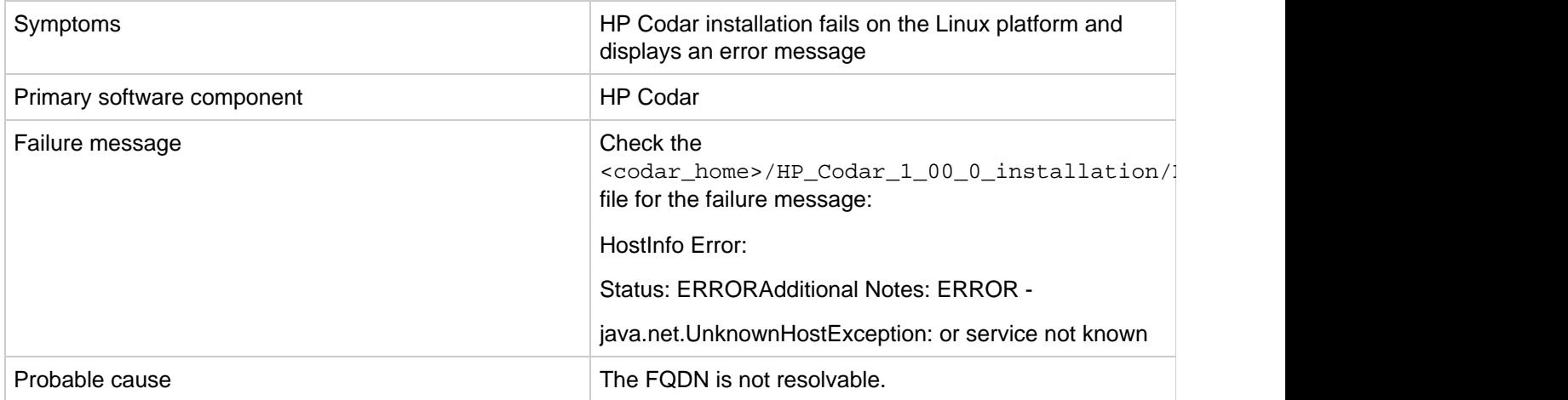

### **Solution**

Modify the /etc/hosts file to include the IP address, host name, and FQDN.

For example, in the Linux system, edit the /etc/hosts file and add following line: <IP address><host name>< FQDN>

## <span id="page-10-2"></span>**HP Codar upgrade fails**

### **Problem: HP Codar upgrade fails**

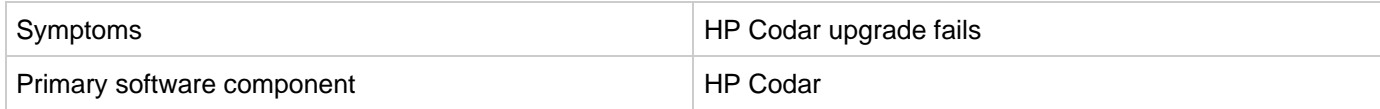

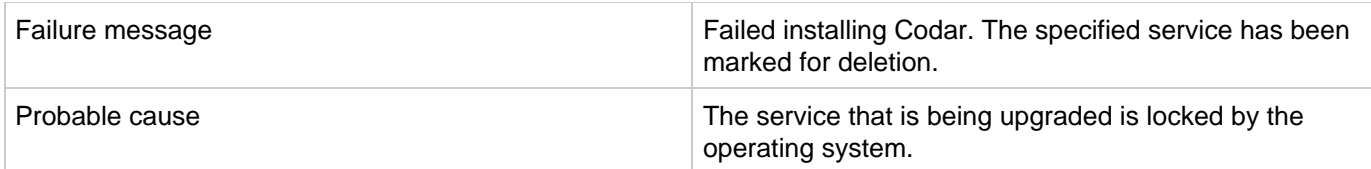

The HP Codar upgrade installer deletes a Microsoft Windows service during the upgrade so that it can install a new version of the service. This service may be locked by the operating system. For example, it may happen if the Terminal or Services window is open. In such cases, the service is not deleted immediately; it is only marked for deletion. Therefore, subsequent attempts to recreate the service fail. To solve this, close all programs other than the HP Codar upgrade installer.

## <span id="page-11-0"></span>**Installation fails with SQL errors in the hp\_codar\_install.log file**

**Problem: Installation fails and SQL error messages are displayed in the hp\_codar\_install.log file**

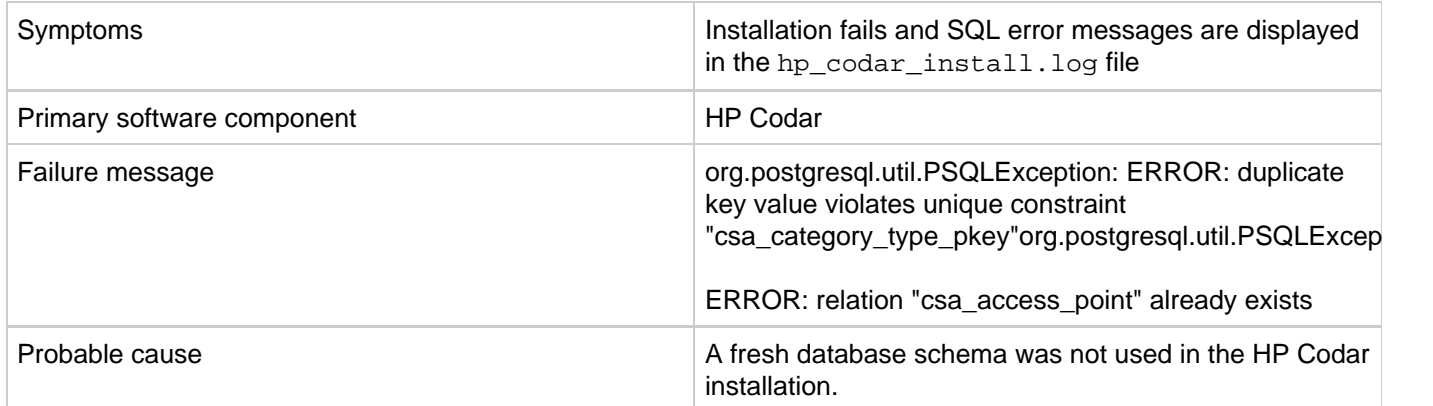

**Solution**

- 1. Uninstall the failed HP Codar instance by following the steps provided in the HP Codar Installation and Configuration Guide.
- 2. Create a new database instance.
- 3. Install HP Codar and specify details of the new database instance.

## <span id="page-11-1"></span>**Performance issues while importing large archives**

### **Problem: Import of large archives (greater than 1.5 MB) is slow**

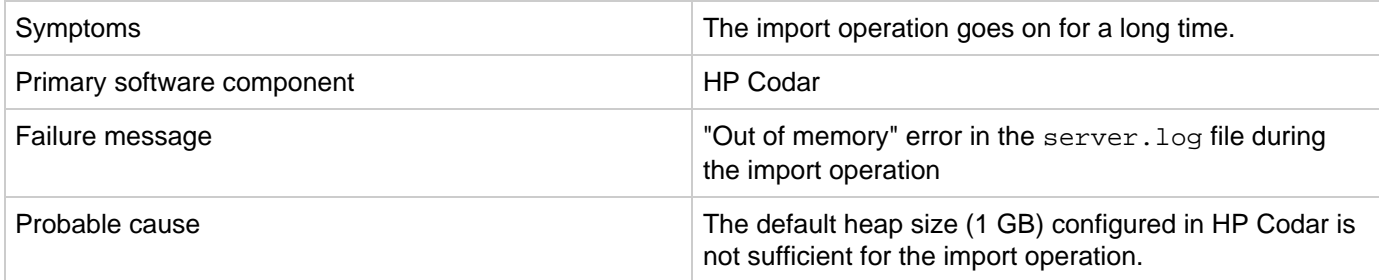

### **Solution**

Increase the heap size configured for HP Codar and perform the import. For additional details, refer to the "Import

Large Archives" section of the HP Codar Installation and Configuration Guide.

## <span id="page-12-0"></span>**Tips for installing and configuring HP Codar**

The following are some problems that you may encounter while installing HP Codar and workarounds for the problems:

<span id="page-12-1"></span>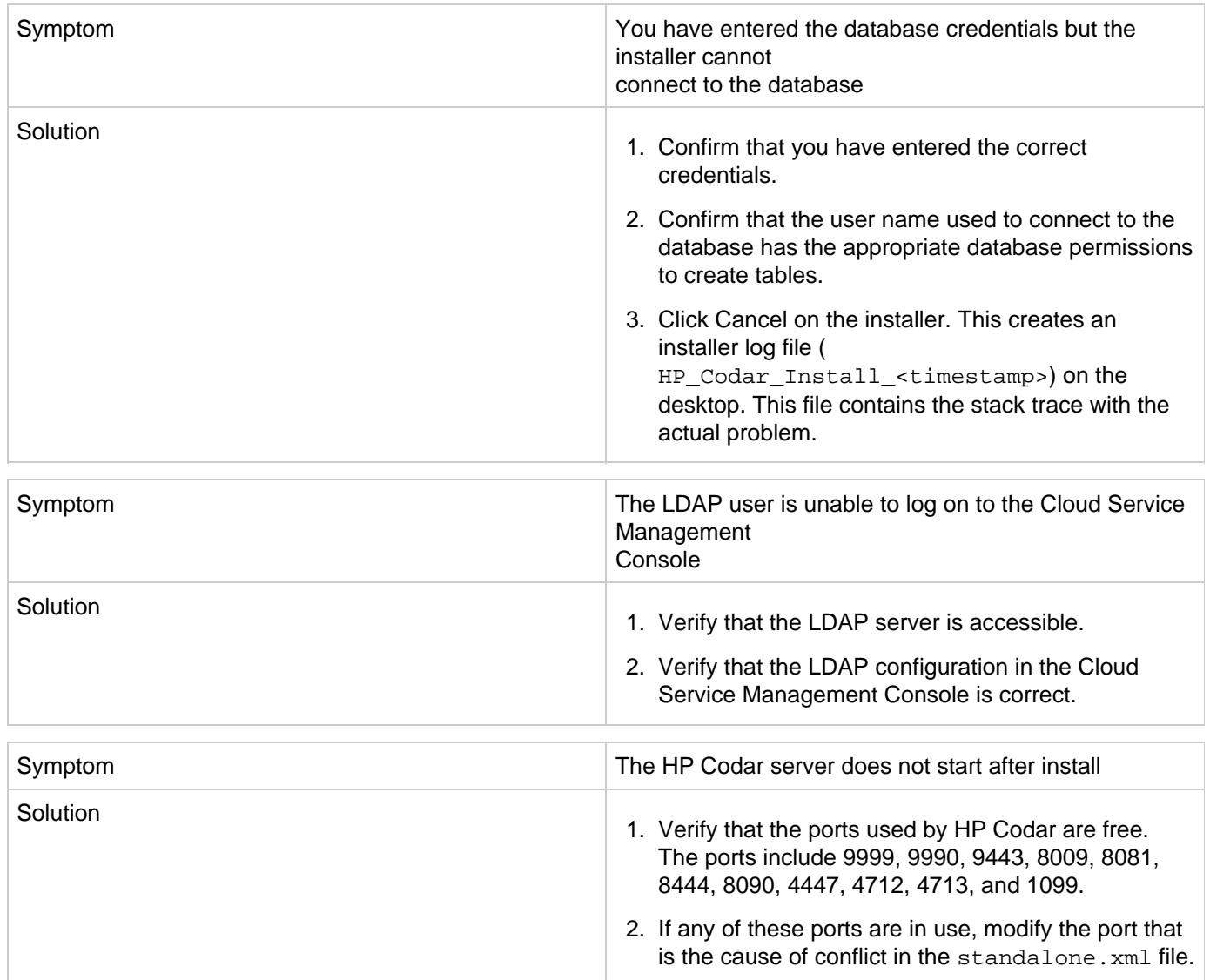

## **Miscellaneous issues and information**

## <span id="page-13-0"></span>**About the HP Codar support tool**

The Support Tool for HP Codar is a command line tool written in Java that collects important log and configuration files from different places in the HP Codar installation directory and packs them in a ZIP archive. The ZIP archive can then be attached to any service request or defect submission to provide the maximum amount of detailed information about your actual environment and the current state of the product. The support tool can be used anytime, and is especially useful when investigating and troubleshooting technical issues.

The support tool is located in the Tools folder inside the HP Codar installation folder. You can execute the support tool like any other tool in HP Codar. It does not require any arguments.

### **Running the support tool**

To run the support tool, run the java -jar support-tool.jar command.

Use –-help to see usage hints. There are two optional parameters:

- $\bullet$  --home  $\leq$ arg>: Use this optional argument to use a specific folder instead of the home folder. The home folder is auto detected by default.
- $\bullet$  --output  $\leq$ arg>: Specify the output name of the ZIP archive file to override the default name logs-and-configs\_<yy-MM-dd>.zip.

If the tool fails to auto-detect your HP Codar home folder, run the java  $-$ jar support-tool.jar  $-$ home /path/to/codar/home command.

To specify a name for the output archive file, run the java  $-$ jar support-tool.jar  $--$ output myarchive.zip command.

The tool gathers all logs and configuration files and packs them in an archive in the current directory. You can then attach this archive to any service request to resolve issues more quickly.

## <span id="page-13-1"></span>**Cache issues**

**Problem: Cache issues**

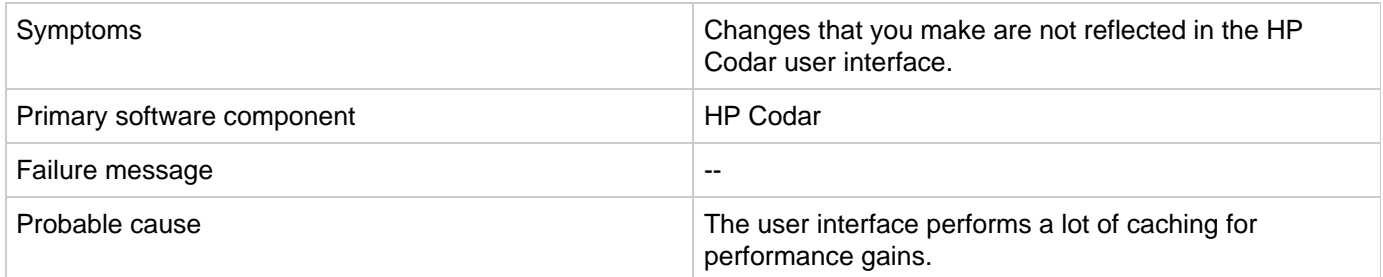

**Solution**

Delete the contents of the cache.

## <span id="page-13-2"></span>**HP Codar fails with a JDBC rollback error**

**Problem: HP Codar fails to connect to the database and a JDBC rollback exception error message is displayed in the log file**

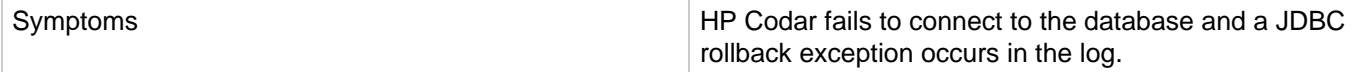

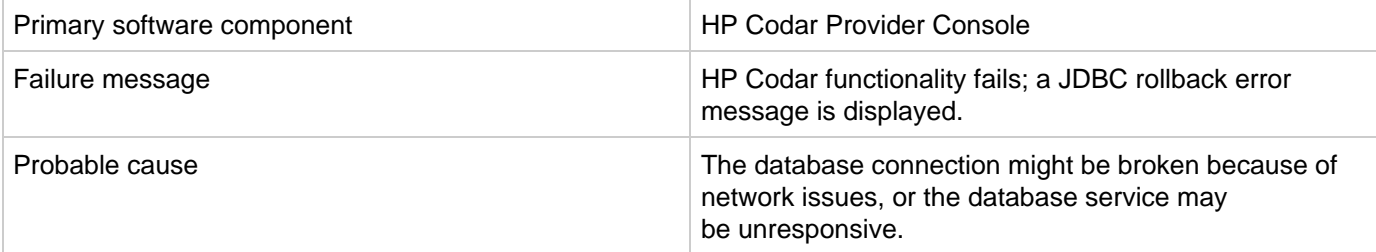

Add configuration information as follows:

For a standalone HP Codar setup:

- 1. Stop the HP Codar service.
- 2. Navigate to <codar\_home>\jboss-as\standalone\configuration.
- 3. Open the standalone.xml file and search for the dataSource tag that is used in the HP Codar database configuration.
- 4. Add the following after the line that ends with </security>: <validation> <check-valid-connection-sql>select 1</check-valid-connection-sql> <validate-on-match>false</validate-on-match> </validation>
- 5. Start the HP Codar Service.

If your HP Codar instance uses the Oracle database, use the select 1 from DUAL SQL query instead of select 1 in step 4.

For a HP Codar cluster setup:

- 1. Stop the HP Codar service.
- 2. Navigate to <codar\_home>\jboss-as\domain\configuration.
- 3. Open the domain.xml file and search for the dataSource tag which is used in the HP Codar database configuration.
- 4. Add the following after the line that ends with </security>: <validation> <check-valid-connection-sql>select 1</check-valid-connection-sql> <validate-on-match>false</validate-on-match> </validation>
- 5. Start the HP Codar Service in cluster mode.

If your HP Codar instance uses the Oracle database, use the select 1 from DUAL SQL query instead of select 1 in step 4.

## <span id="page-14-0"></span>**User authorization fails if the base domain name of an organization is modified during a user session**

**Problem: User authorization fails if the base domain name of an organization is modified during a user session**

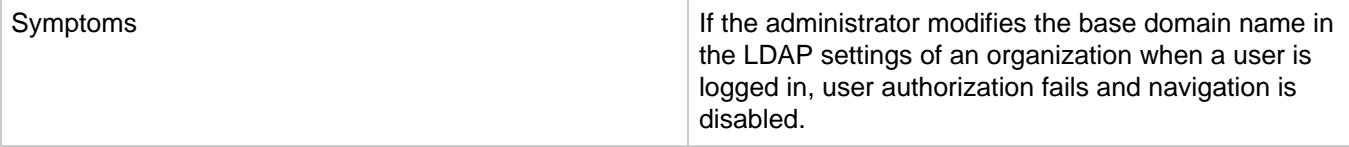

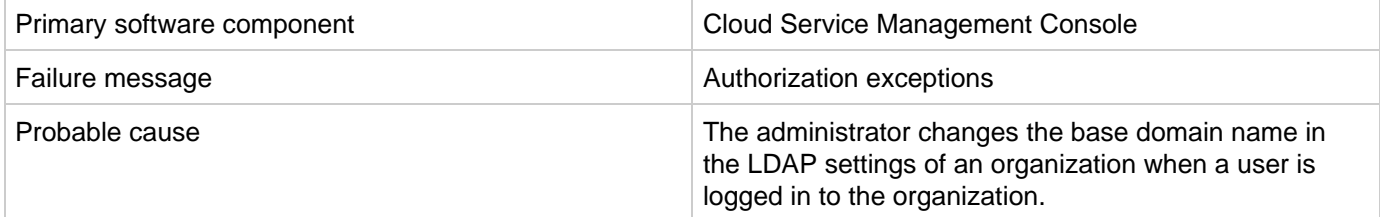

Once the user cache is cleared after the configured timeout that is set in the csa.properties file, the user can log on again and the user groups will be refreshed.

## <span id="page-15-0"></span>**While creating or updating package properties through the API, only the property values are modified**

**Problem: While creating or updating package properties through the API, only the property values are modified. Other component-specific properties are not modified.**

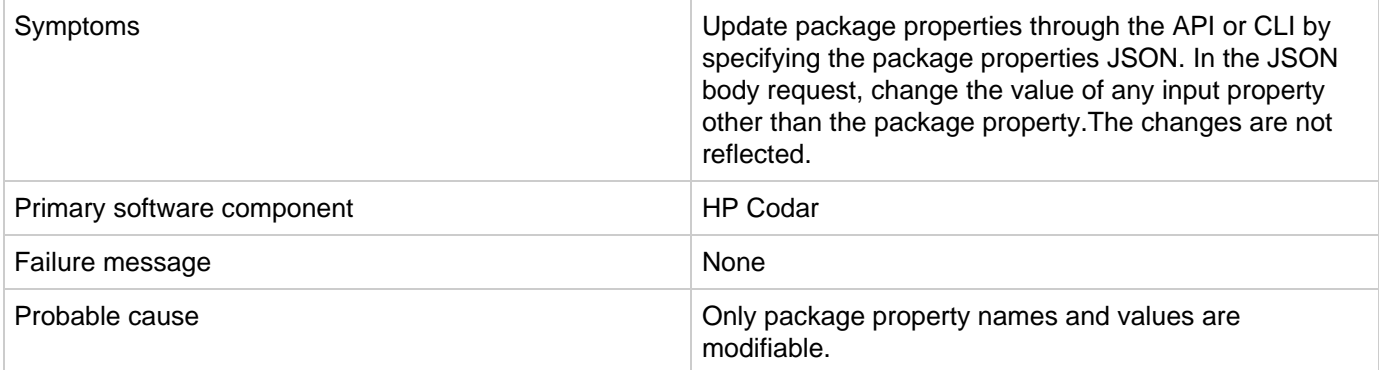

### **Solution**

<span id="page-15-1"></span>Only modify the package properties value in the package properties JSON specified in the input.

## **Application-Level Troubleshooting**

## <span id="page-16-0"></span>**An application design JSON cannot be exported and then imported into another HP Codar application instance**

**Problem: An application design JSON cannot be exported and then imported into another HP Codar application instance**

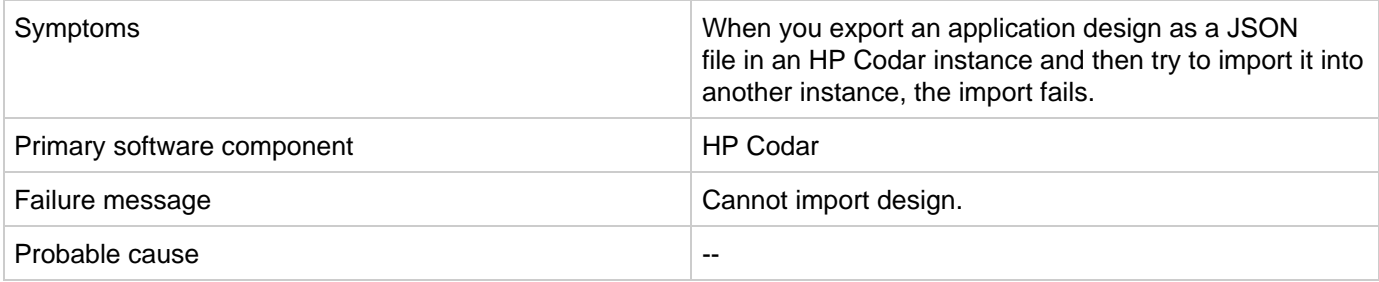

### **Solution**

Export the design as a ZIP file from the UI and then import the zipped file into a different HP Codar application.

## <span id="page-16-1"></span>**Design versions of the container are in the locked state**

**Problem: If a container that is already associated with the release pipeline is dissociated from it, then the design versions of the container can be in the locked state if the application design version contains packages**

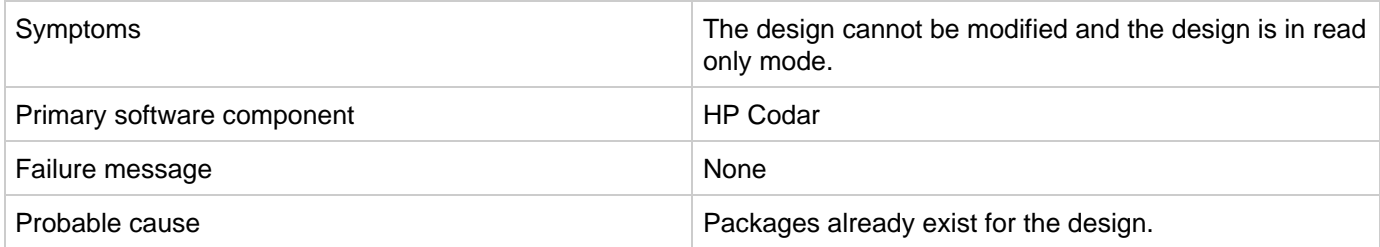

### **Solution**

<span id="page-16-2"></span>Delete all existing packages in all the design versions of the application container before dissociating it from the release pipeline.

## **Connection Troubleshooting**

## <span id="page-17-0"></span>**Failed to open HTTP connection; failed to Get resource; exploration of OO flow run execution**

**Problem: Failed to open HTTP connection; failed to Get resource at <URL>; exploration of OO flow run execution**

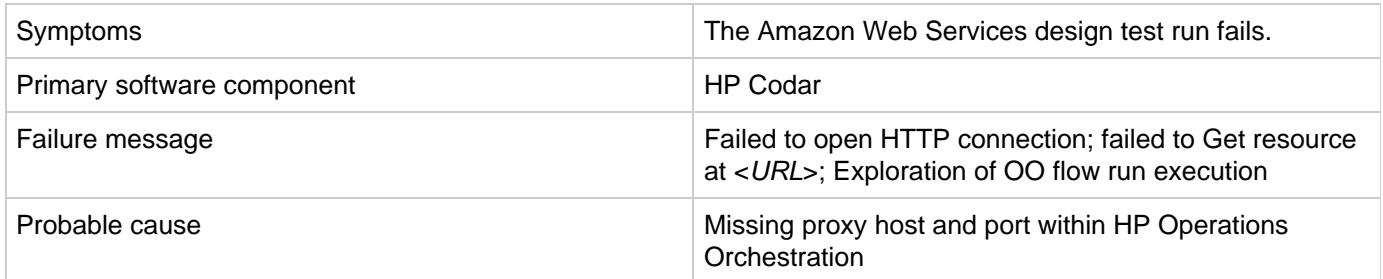

### **Solution**

To fix this issue:

- 1. Set your proxy host and port in HP Operations Orchestration.
- 2. Navigate to the **Content Management** area in HP Operations Orchestration, and select the **System Properties** tab.
- 3. Select CSA\_Proxy\_Host, and then click the Edit button (pencil icon) to set the value of the proxy host. Set the value to your browser's current proxy host.
- 4. Similarly, set the value of CSA\_Proxy\_Port to your browser's current proxy port.
- 5. Redeploy your design to allow the HP Operations Orchestration REST client to communicate beyond your firewall.

## <span id="page-17-1"></span>**Page Not Found error when running the Pet Clinic out-of-the-box design**

**Problem: Page Not Found error when running the Pet Clinic out-of-the-box design**

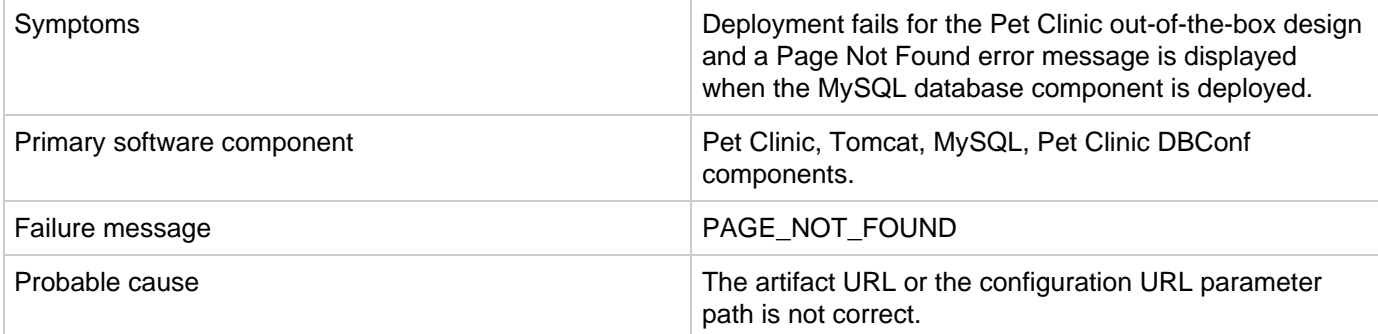

### **Solution**

Ensure that the file exists in the URL path that is provided.

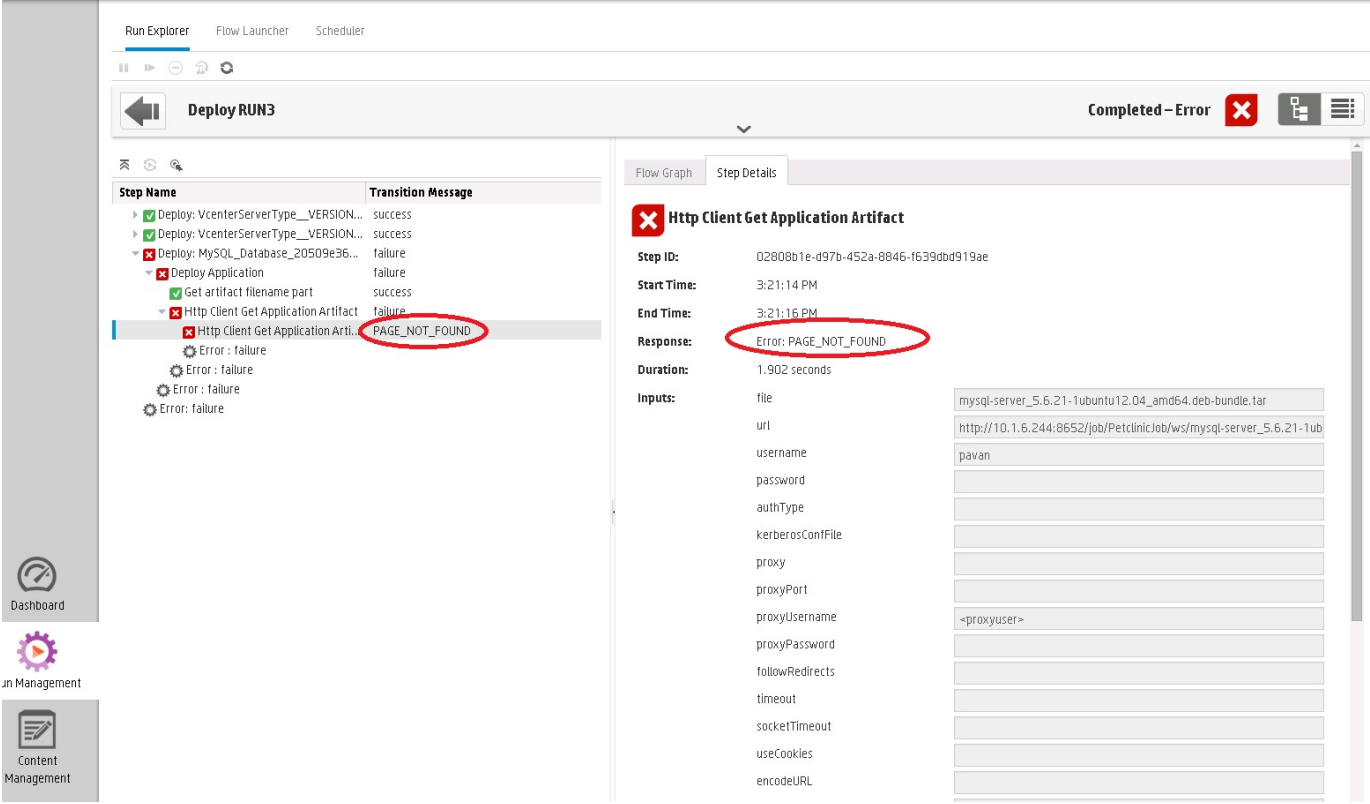

## <span id="page-18-0"></span>**The Pet Clinic application deployment fails for the MySQL component**

**Problem: End-to-end deployment fails for the Pet Clinic application when deploying the MySQL component**

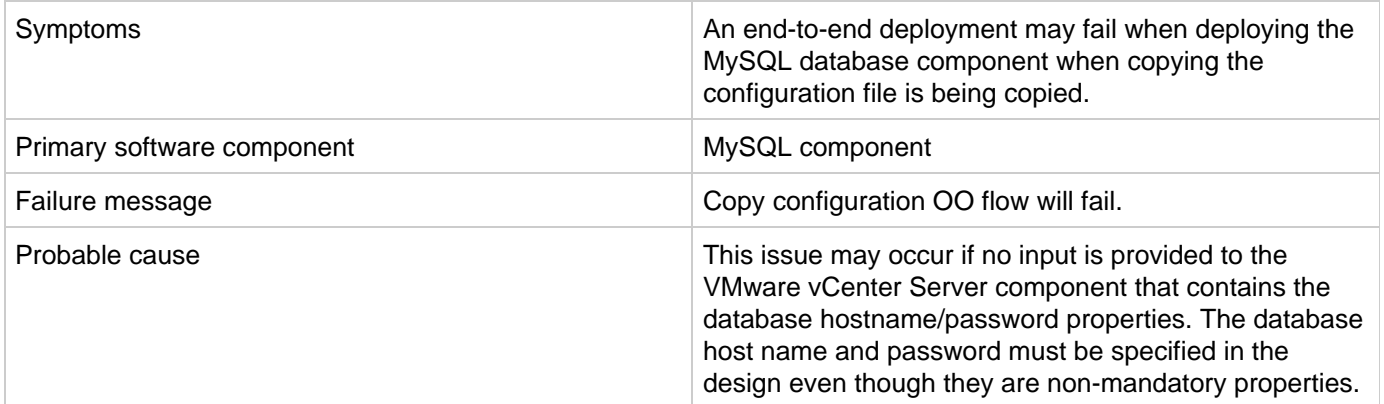

### **Solution**

**Operations Orchestration** 

泅

<span id="page-18-1"></span>Specify the database host name and password before deploying the Pet Clinic application end-to-end.

## **Integration Troubleshooting**

## <span id="page-19-0"></span>**Amazon Web Services**

- [An AWS instance cannot be reached using its public IP address](#page-19-1)
- [Attaching the network interface to the server fails](#page-19-2)
- [AWS provider validation fails](#page-20-0)
- [Test run fails when more than one network interface is connected to a single AWS server in the design](#page-20-1)
- [The public IP address of the AWS server instance is not visible](#page-21-0)

### <span id="page-19-1"></span>**An AWS instance cannot be reached using its public IP address**

**Problem: An Amazon Web Services (AWS) instance cannot be reached using its public IP address**

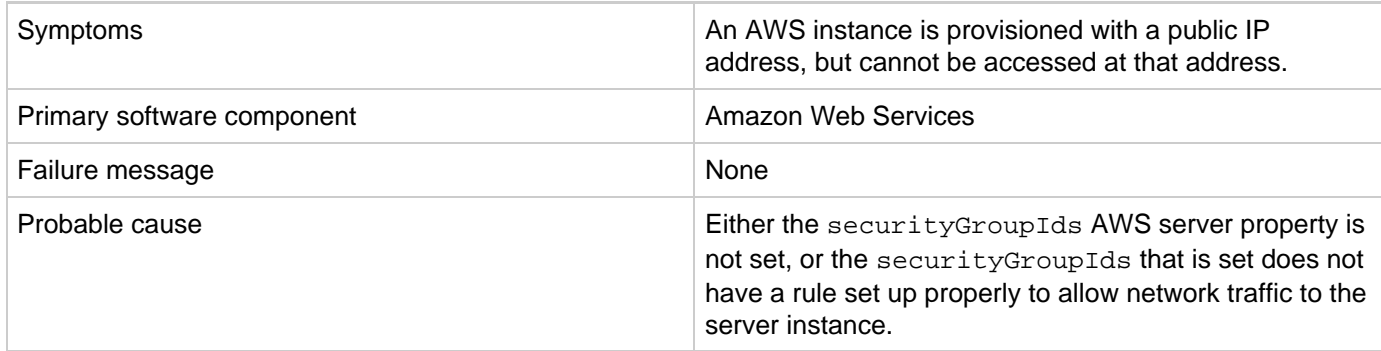

### **Solution**

Ensure that the correct security group IDs are set in the AWS server in the design to enable access to the instance. For more details, see the AWS user documentation.

### <span id="page-19-2"></span>**Attaching the network interface to the server fails**

Problem: Failure to attach the network interface to the server

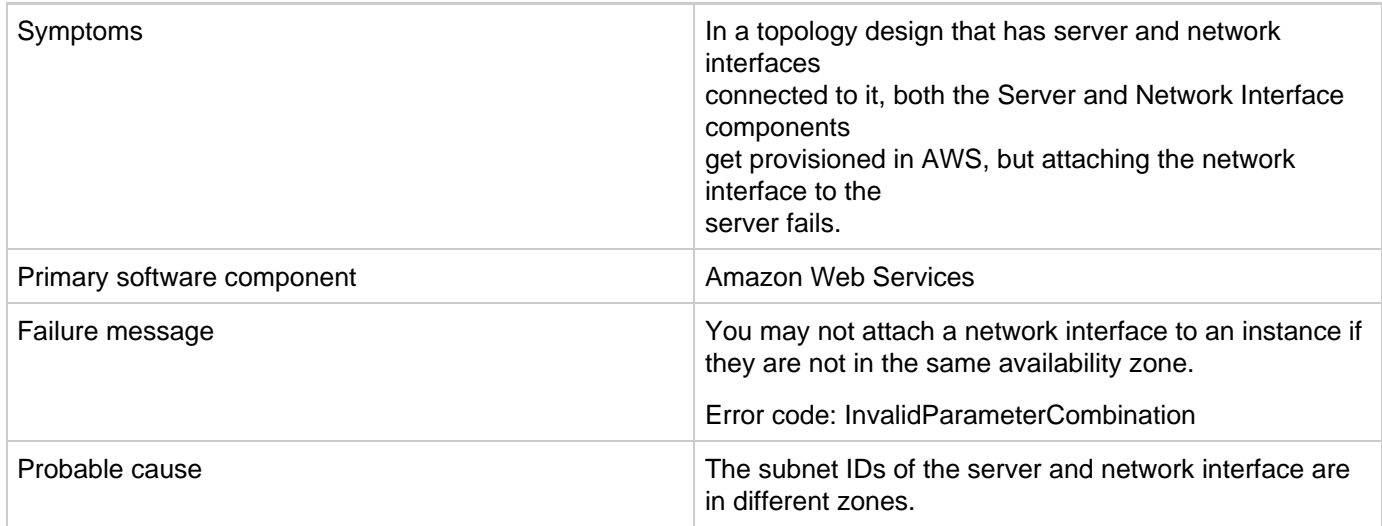

Ensure that the subnet IDs of the server and network interface are in the same availability zone.

### <span id="page-20-0"></span>**AWS provider validation fails**

### **Problem: AWS provider validation fails**

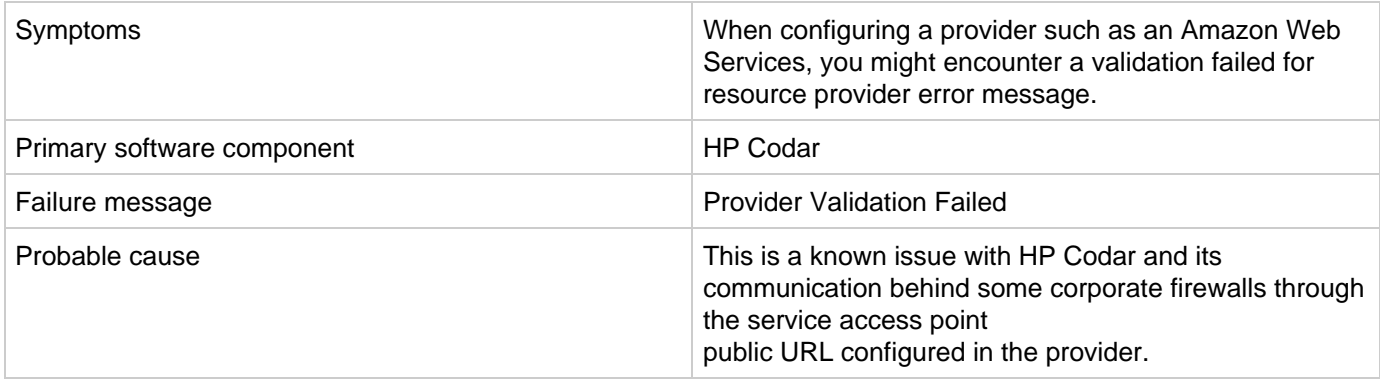

#### **Solution**

This is a known issue with HP Codar. As a workaround, validate that the URL can be accessed within your browser.

For this issue and other general problems encountered while using the HP Codar UI (outside of HP Operations Orchestration), see the Codar logs for debugging information:

- <codar\_home>/jboss-as/standalone/log/codar.log
- <codar\_home>/jboss-as/standalone/log/server.log

### <span id="page-20-1"></span>**Test run fails when more than one network interface is connected to a single AWS server in the design**

**Problem: When more than one network interface or volume is connected to a single Amazon Web Services (AWS) server in a design, the test run fails**

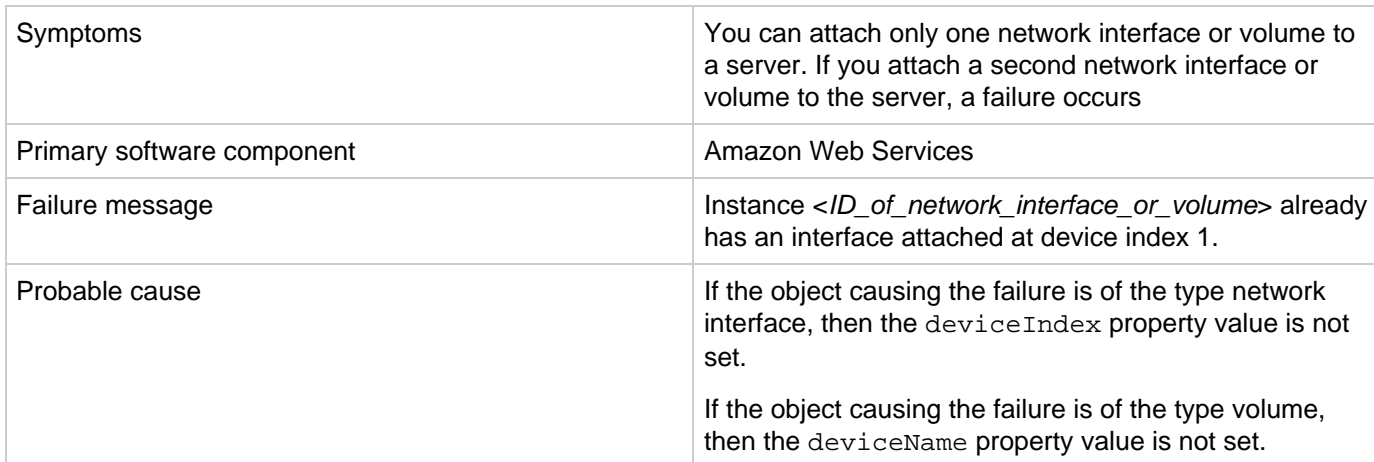

#### **Solution**

In designs where more than one network interface or volume is connected to a single AWS server, different values must be specified for the deviceIndex property for network interfaces or the deviceName property for the volume.

### <span id="page-21-0"></span>**The public IP address of the AWS server instance is not visible**

#### **Problem: Public IP addresses for Amazon Web Services (AWS) server instances are not visible**

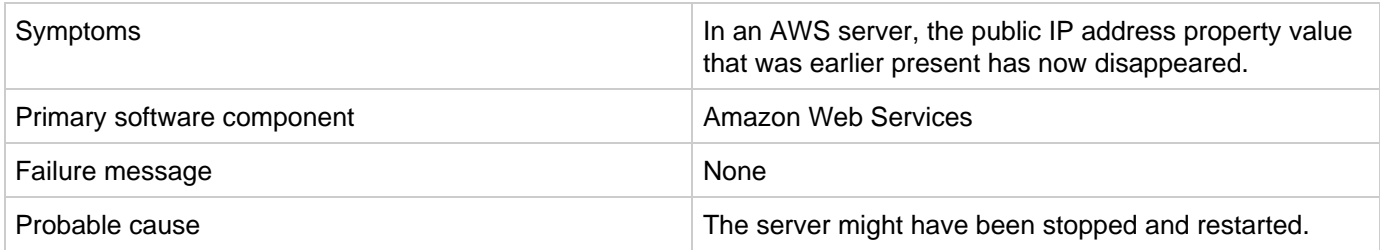

### **Solution**

This is expected behavior in AWS when the server is stopped and then restarted. See the AWS user documentation for more information.

### <span id="page-21-1"></span>**Chef**

### <span id="page-21-2"></span>**Chef integration does not work when the Chef server tries to access provisioned VMs using SSH**

**Problem: Chef integration does not work when the Chef server tries to access provisioned VMs that are not trusted by the Chef server using Secure Shell (SSH)**

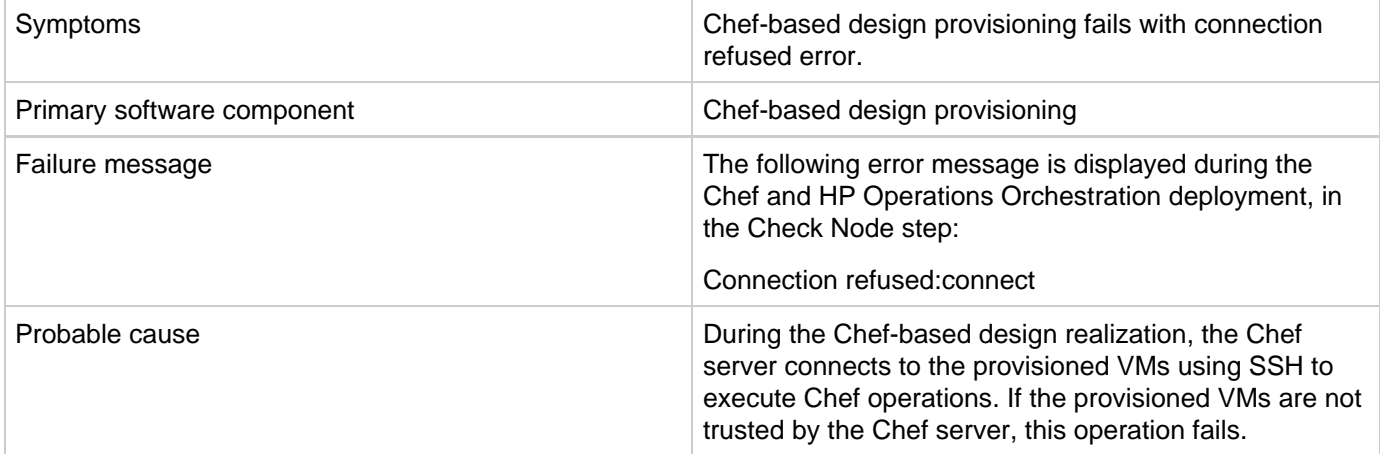

### **Solution**

Add the following lines in the SSH configuration file of the Chef server for the user defined in the Chef provider configuration property (chefClient):

Host \* StrictHostKeyChecking no UserKnownHostsFile /dev/null

For example: ChefClient:developer SSH Config file location would be /home/developer/.ssh/config

### **Failed to register new client, 4 tries remaining WARN: Response: HTTP 503 - 503 "Service Unavailable"**

#### **Problem: <Description>**

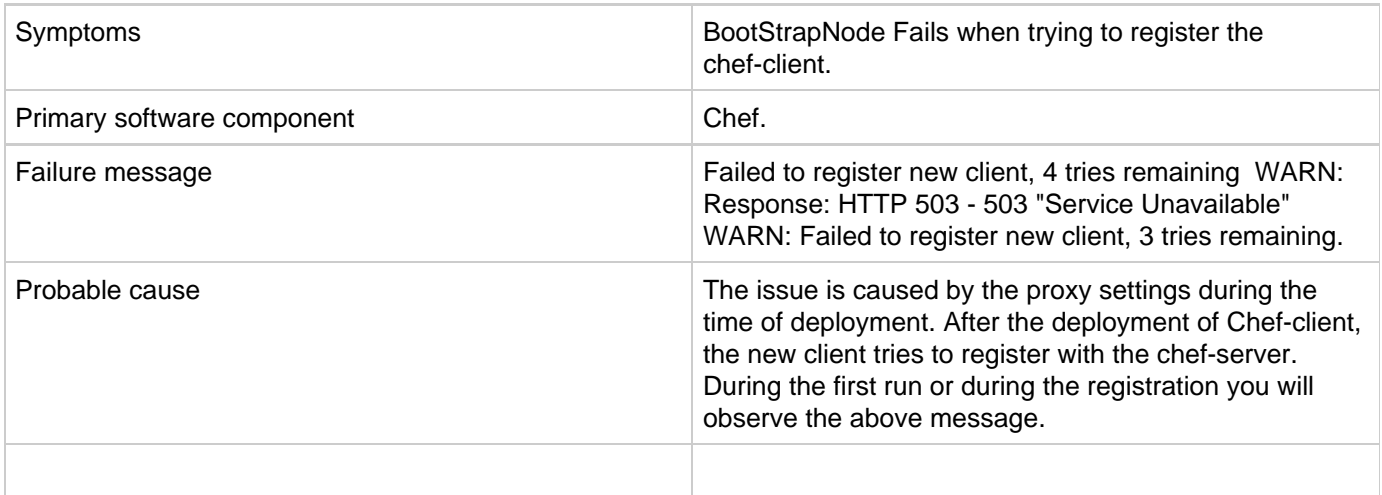

### **Solution**

The solution or to overcome the above mentioned issue, bypass the Chef-Server hostname & IPaddress in the template. I.e. add the following entries in the .bashrc file in Ubuntu or .bash\_profile in RHEL 6.x

Ex:

export no\_proxy=127.0.0.1,localhost,<Hostname of Chef Server>,<IP Address of Chef Server>

The above setting will by-pass the proxy for above hostname and ipaddress. [Chef-Run.jpg](https://rndwiki.corp.hpecorp.net/confluence/download/attachments/1006375621/Chef-Run.jpg?version=1&modificationDate=1435573493000&api=v2)

## <span id="page-22-0"></span>**HP Helion OpenStack**

### <span id="page-22-1"></span>**HP Helion OpenStack - HP Cloud Service fails to create an instance**

**Problem: HP Helion OpenStack - HP Cloud Services fail to create an instance when executing a test run using OpenStack\_HPCS\_Compute\_v3.20.00**

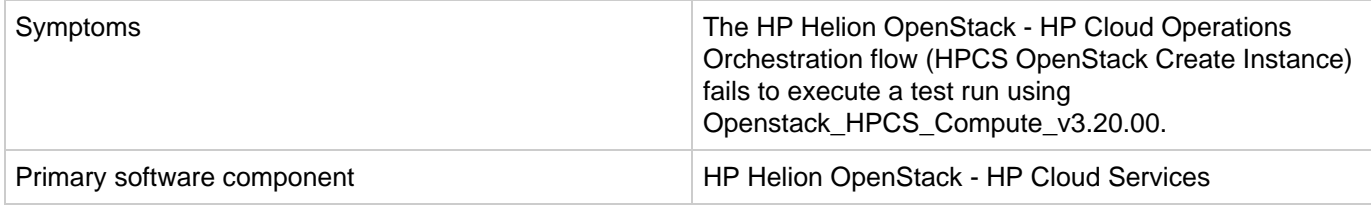

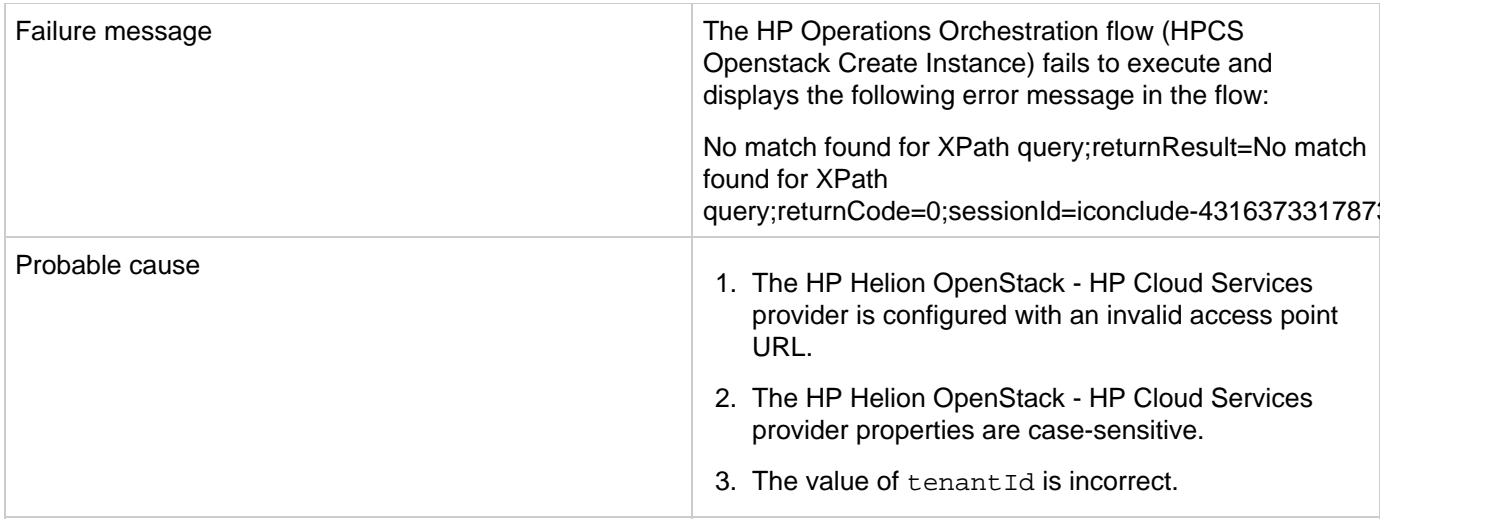

- 1. The provider access point URL for HP Helion OpenStack HP Cloud Services must start with https.
- 2. The properties defined for the HP Helion OpenStack HP Cloud Services provider are case-sensitive. Define property names as tenantId, proxyPort, and proxyServer instead of defining them in capital letters.
- 3. Verify that the value of the tenantId is correctly entered in the tenantId property.

### <span id="page-23-0"></span>**HP Operations Orchestration**

- [Failure in trust store setup causes login lockouts](#page-23-1)
- [javax.net.ssl.SSLHandshakeException: sun.security.validator.ValidatorException: PKIX path building failed](#page-24-0)
- [Some workflows in the CSA folder are invalid](#page-25-0)

### <span id="page-23-1"></span>**Failure in trust store setup causes login lockouts**

**Problem: Trust store setup failure causes login lockouts**

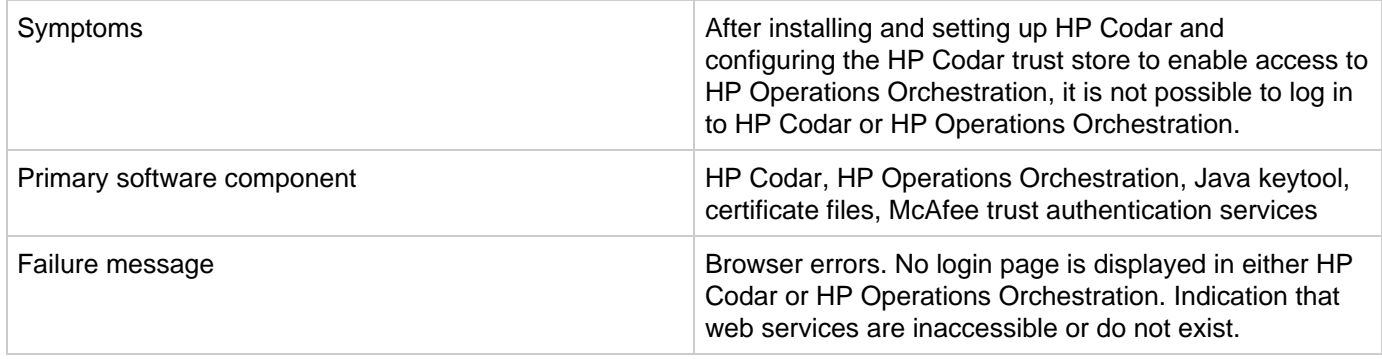

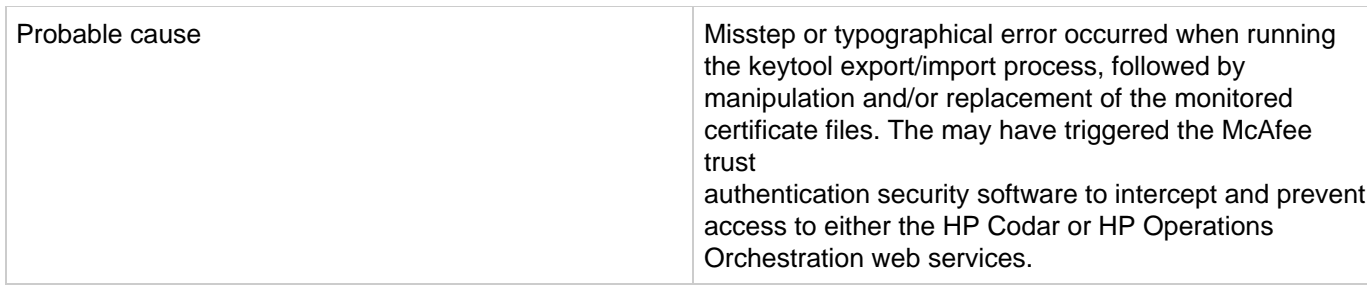

Do not modify the trust store certificates file in its source directory. Modify a copy of this file and verify that all steps, passwords, and entry changes are correct before replacing it.

### <span id="page-24-0"></span>**javax.net.ssl.SSLHandshakeException: sun.security.validator.ValidatorException: PKIX path building failed**

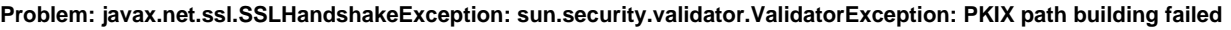

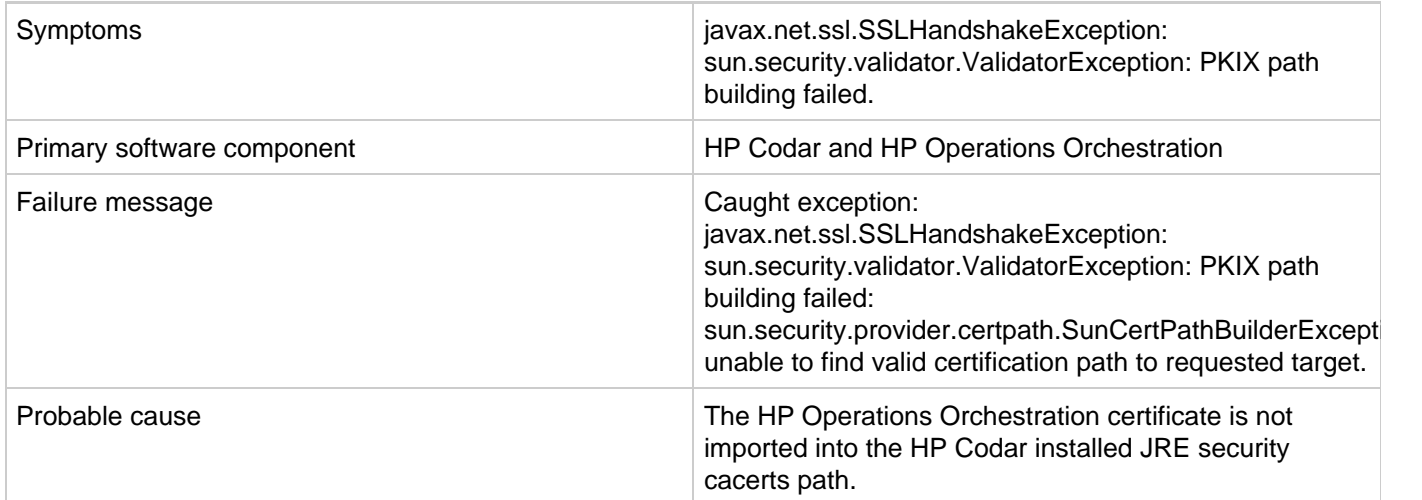

### **Solution**

- 1. Ensure that the value of the \$PATH environment variable has \$JRE\_HOME\bin set as per the JRE selected during the HP Codar installation (for example, either openjre or Oracle JRE.)
- 2. Verify that the OO10.x certificate is imported correctly to the HP Codar installed JRE cacerts path, using the following commands:

```
If Oracle JRE is selected during the HP Codar installation, then import the OO 10.x certificate using the 
keytool.exe -importcert -alias tomcat -file "C:\Temp\oo10-certificate.cer"
–keystore "C:\ProgramFiles\Java\jre7\lib\security\cacerts" command.
If openjre is selected during the HP Codar installation, then the OO10.x certificate has to be imported to 
C:\ProgramFiles\Hewlett-Packard\Codar\openjre\lib\security using the keytool.exe
-importcert -alias tomcat -file "C:\Temp\oo10-certificate.cer" -keystore
"C:\ProgramFiles\Hewlett-Packard\Codar\openjre\lib\security\cacerts" password:
changeit command.
```
3. After importing the certificate, restart the HP Codar service.

For more information, see the "Configure HP Operations Orchestration" section of the HP Codar Installation and Configuration Guide.

### <span id="page-25-0"></span>**Some workflows in the CSA folder are invalid**

**Problem: Some workflows in the CSA folder are invalid**

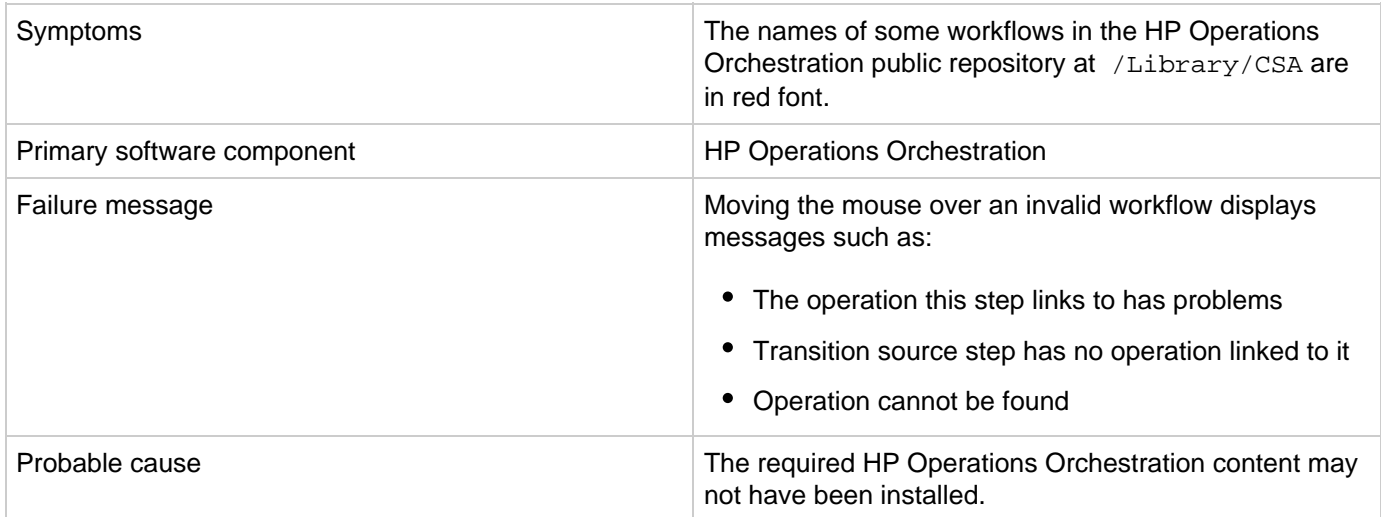

### **Solution**

Verify that all the required HP Operations Orchestration content has been installed as described in the "HP Operations Orchestration Support Requirements" section in the HP Codar Solution and Software Support Matrix.

## <span id="page-25-1"></span>**HP SiteScope (HP Codar)**

- [HP SiteScope create server monitor fails](#page-25-2)
- [HP SiteScope monitor deployment fails with an error in HP OO reporting](#page-26-0)
- [The HP SiteScope CSA template does not appear on the server after an import](#page-27-0)

### <span id="page-25-2"></span>**HP SiteScope create server monitor fails**

**Problem: HP SiteScope create server monitor fails**

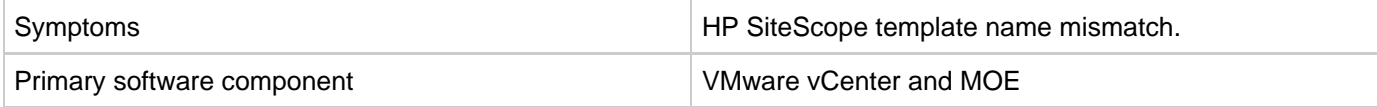

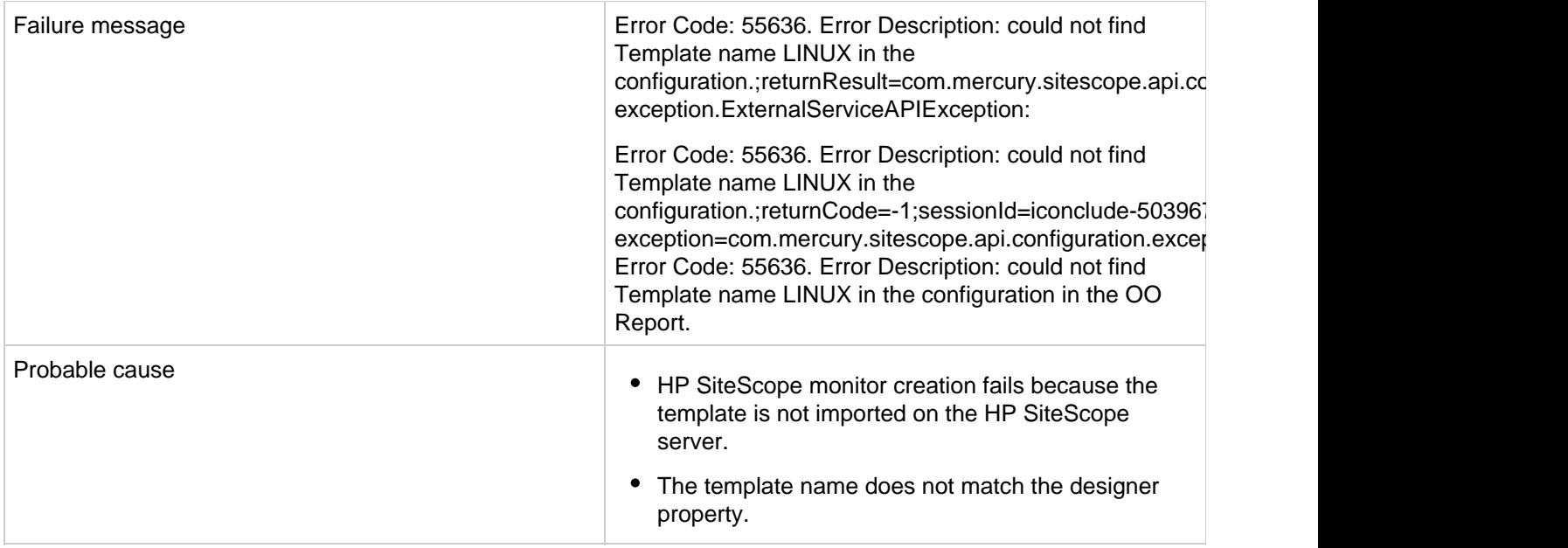

- 1. If the template is not imported on the HP SiteScope server, import the template from the CSAKit folder. For details, see the HP Codar Installation and Configuration Guide.
- 2. Verify that the template name on the designer matches the name on the HP SiteScope server, including spaces and capitalization.

### <span id="page-26-0"></span>**HP SiteScope monitor deployment fails with an error in HP OO reporting**

### **Problem: HP SiteScope monitor deployment fails with an error in HP OO reporting**

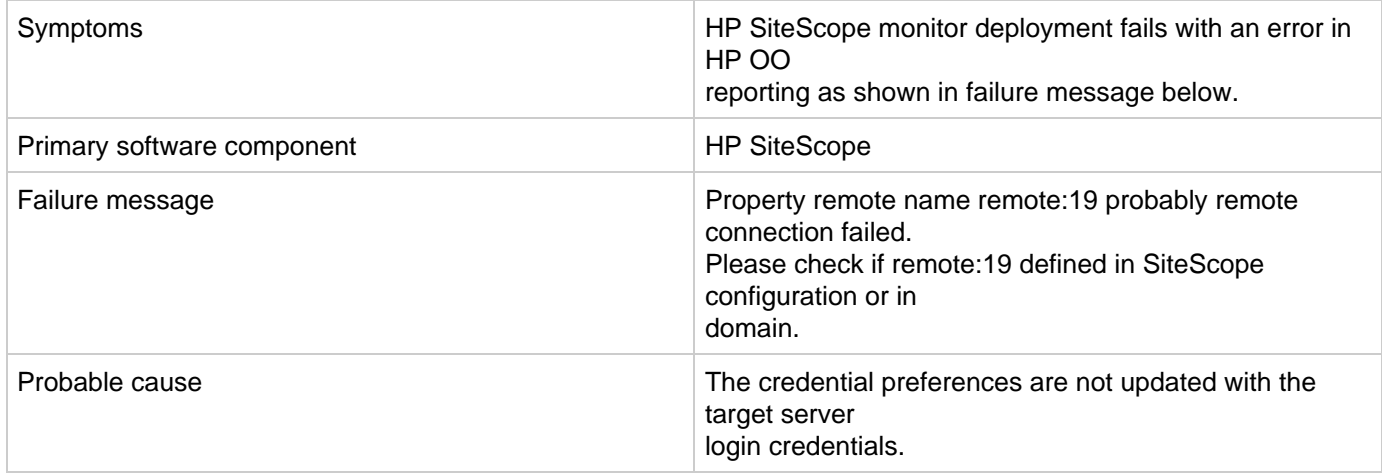

### **Solution**

Follow these steps to update the credential profiles with the login details for the target server:

1. The credential profiles are found in the HP SiteScope server under **Preferences** > **Credential Preferences**. Default HP CSA credential profiles are WINDOWS-CSA-TARGETS for Windows systems and LINUX-CSA-TARGETS for Linux target systems.

- 2. Select the credential profile to edit.
- 3. Enter the login and password values for the target servers.
- 4. Click **OK** to save the details.

### <span id="page-27-0"></span>**The HP SiteScope CSA template does not appear on the server after an import**

#### **Problem: Auto import of the HP SiteScope template fails**

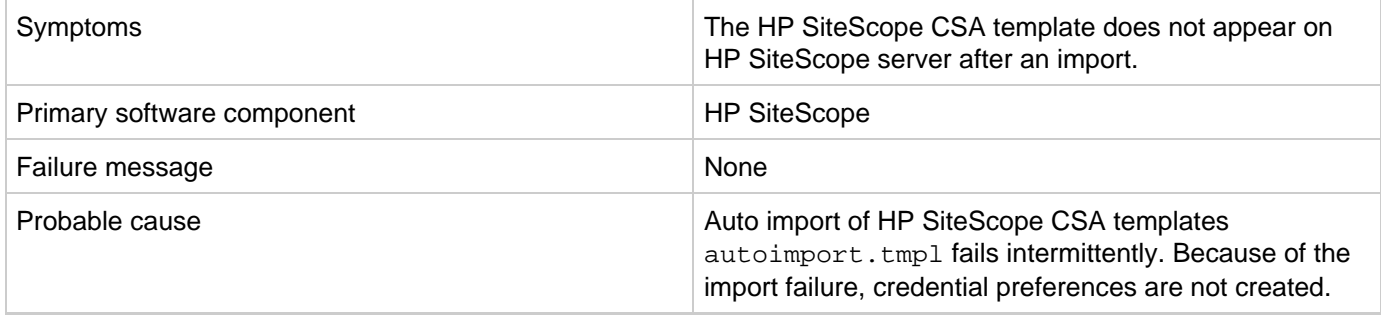

### **Solution**

Follow these steps to manually import the HP SiteScope template and create the credential preferences with the login details for the target server:

- 1. Log on to the HP SiteScope server (http://<server\_ip\_address>:8080/using administrator credentials .
- 2. In the left page, click the **Templates** tab.
- 3. If the CSA templates do not exist:
	- a. Right-click the template container name (for example., SiteScope) and select **Import**.
	- b. Browse and select the CSA templates.tmpl file and complete the import.
- 4. A manual import does not create credential preferences. To create the credential preferences for Windows and Linux targets manually, do the following:
	- a. Select the **Preferences** tab in left panel of the HP SiteScope browser.
	- b. Choose **Credential Preferences**.
	- c. Create a Linux credential with the name LINUX-CSA-TARGETS.
	- d. Set the user name and password for the Linux target server.
	- e. Create a Windows credential with the name WINDOWS-CSA-TARGETS.
	- f. Set the user name and password for the Windows target server.

## <span id="page-27-1"></span>**VMware vCenter (HP Codar)**

- [Cannot provision VMware vCenter server component](#page-27-2)
- [vCenter provision server fails when a specified cloned template is not present in the given datacenter](#page-28-0)
- [VMware vCenter customization template is missing](#page-28-1)

### <span id="page-27-2"></span>**Cannot provision VMware vCenter server component**

**Problem: Cannot provision VMware vCenter server component**

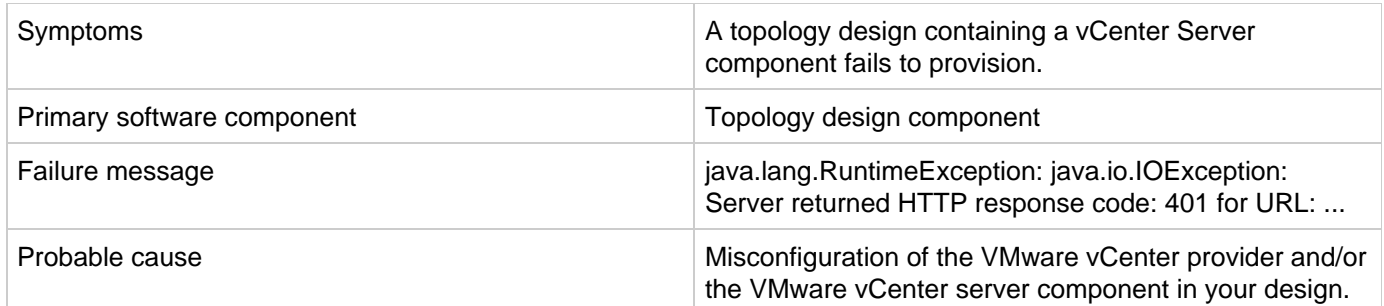

- Ensure that you specified valid values for your VMware vCenter provider.
- Ensure that your VMWare vCenter provider has a property called DATACENTERNAME with the correct value.
- Ensure that the VMware vCenter server component in your topology design contains correct values for the vmTemplateReference and customizationSpec properties.

### <span id="page-28-0"></span>**vCenter provision server fails when a specified cloned template is not present in the given datacenter**

**Problem: vCenter provision server fails when a specified cloned template is not present in the given datacenter**

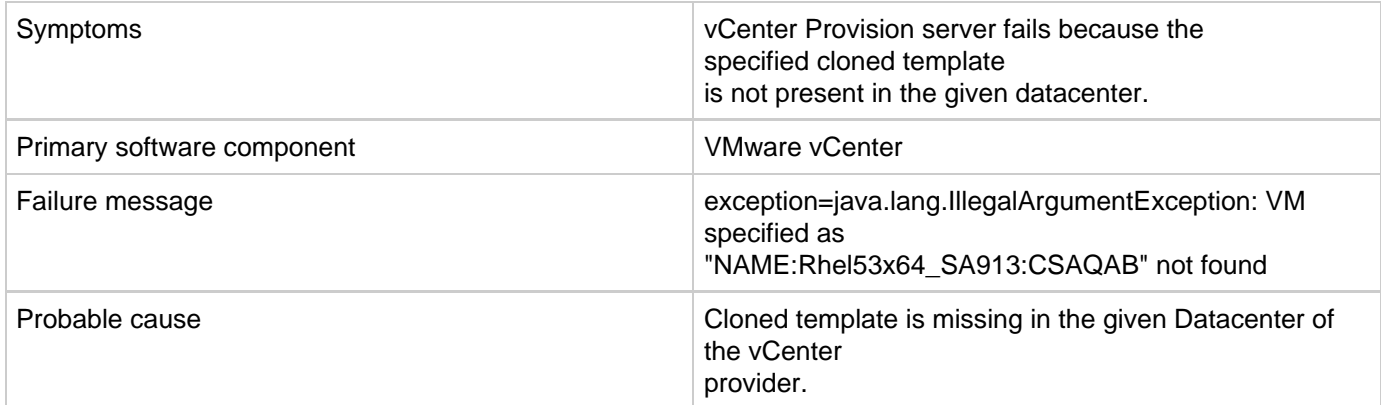

### **Solution**

Ensure the cloned template is available in the datacenter of the vCenter provider.

### <span id="page-28-1"></span>**VMware vCenter customization template is missing**

**Problem: The VMware vCenter customization template is missing on the VMware vCenter server**

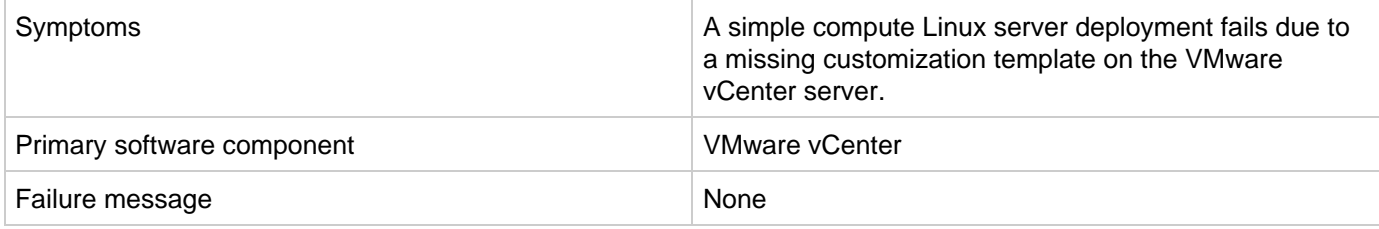

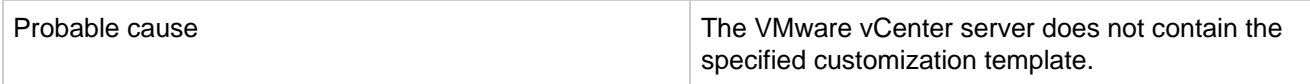

- 1. Verify that the VMware vCenter server configured on the Cloud Service Management Console contains the specified customization template name in the service design.
- 2. If the template does not exist, create a customization template with the name on VMware vCenter server.
- <span id="page-29-0"></span>3. Request a new subscription.

## **HP Codar on the Linux platform**

## <span id="page-30-0"></span>**Command not found error when the HP Codar service script is executed**

**Problem: A command not found error message is displayed when the HP Codar service script is executed**

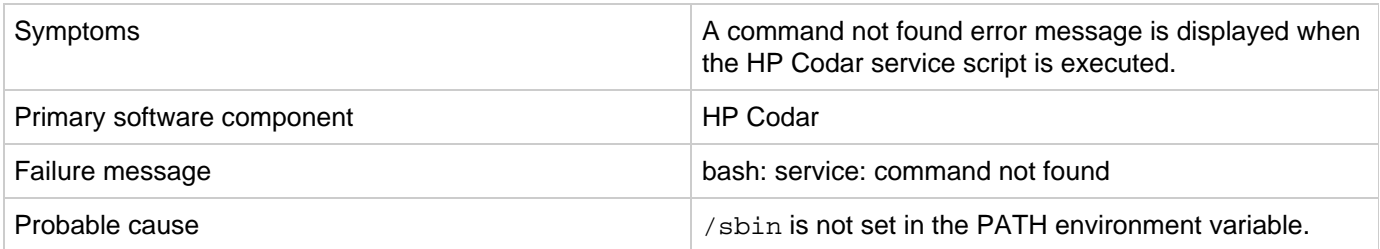

### **Solution**

- 1. Add /sbin to the PATH environment variable. From a command prompt, type export PATH=\$PATH:/sbi (this command must also be added to a startup script for the codaruser user)
- 2. Verify that PATH has been set. Type echo \$PATH
- 3. Run the HP Codar service script. For example, type service codar status

## <span id="page-30-1"></span>**Embedded HP Operations Orchestration cannot be launched after rebooting the Linux server**

### **Problem: Deployment failure with embedded HP Operations Orchestration**

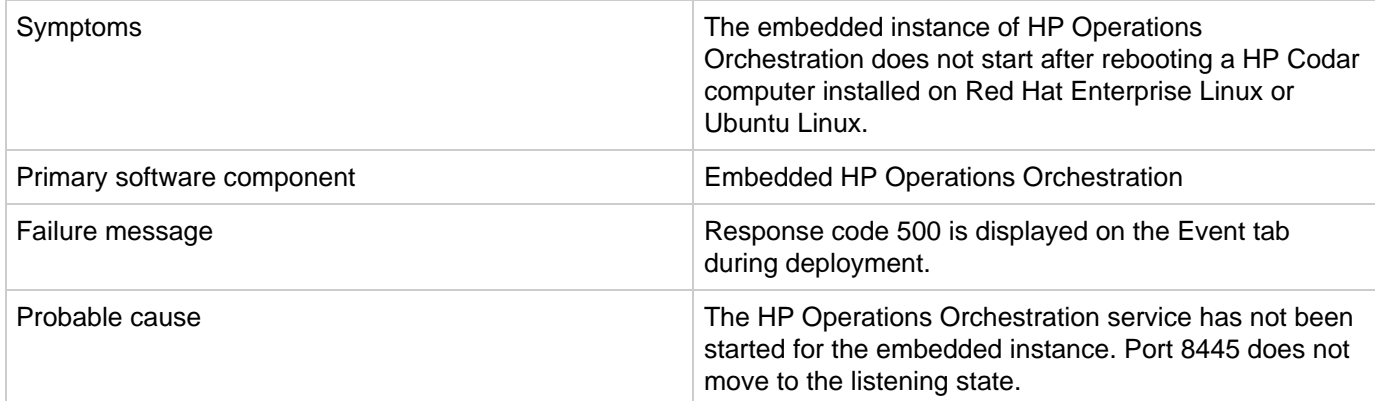

### **Solution**

Start the HP Operations Orchestration service of the embedded instance manually in the Red Hat Enterprise Linux or Ubuntu Linux computer. The embedded HP Operations Orchestration service does not start automatically in Red Hat Enterprise Linux or Ubuntu Linux computers after a reboot.

To start the HP Operations Orchestration service manually:

1. Login as the codaruser user and navigate to the bin folder of the embedded HP Operations Orchestrator instance: cd /usr/local/hp/codar/OO/central/bin (assuming that the embedded HP Operations Orchestration instance is installed in /usr/local/hp/codar/OO/)

2. Start the central service using the [codaruser@codar-rhel64 bin]\$ ./central startcommand.

HP Operations Orchestration services are started.

## <span id="page-31-0"></span>**Error when the content archive tool runs against an unsupported version of HP Codar**

**Problem: An error message is displayed when the content archive tool runs against an unsupported version of HP Codar**

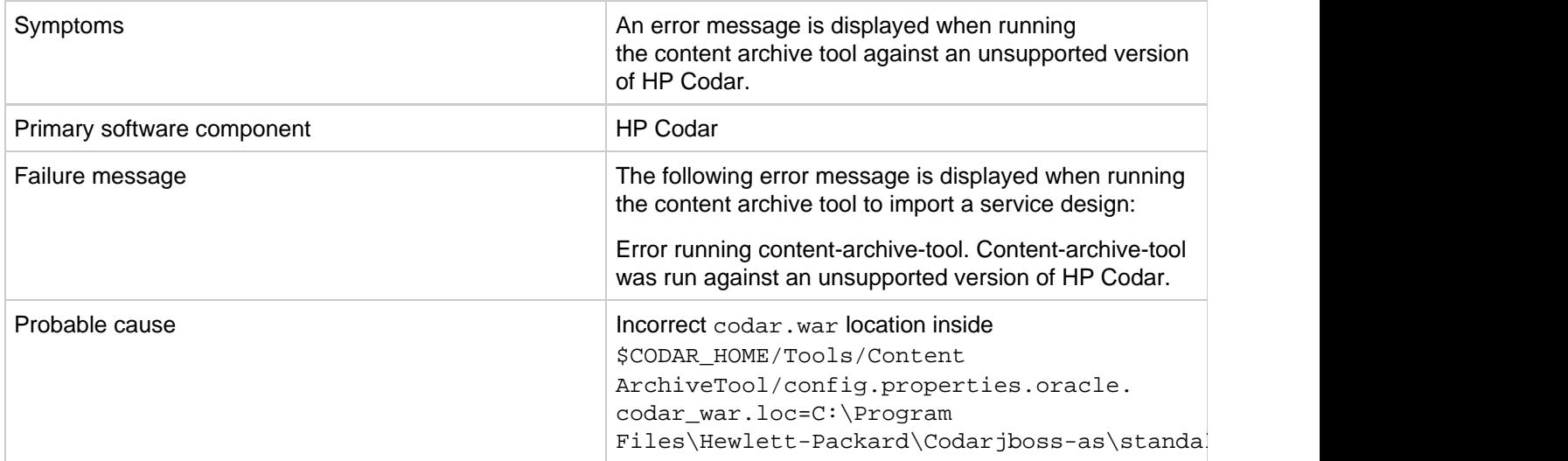

### **Solution**

Edit the config.properties.oracle file to replace C:\Program Files\Hewlett-Packard\Codarjboss-as\standalone\deployments\codar.war with codar war.loc=/usr/local/hp/codar/jboss-as/standalone/deployments/codar.war

## <span id="page-31-1"></span>**HP Codar service fails to start or stop with an unrecognized service error on Ubuntu**

### **Problem: Cannot start or stop the HP Codar service**

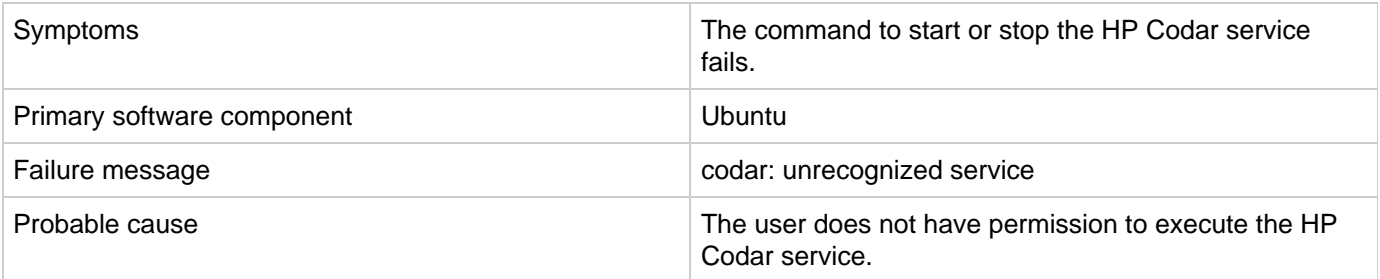

### **Solution**

<span id="page-31-2"></span>Follow the steps in the "Install HP Codar" section of the HP Codar Installation and Configuration Guide to create the service and provide proper permissions.

## **HP Codar service startup fails**

### **Problem: codaruser fails to start the HP Codar service**

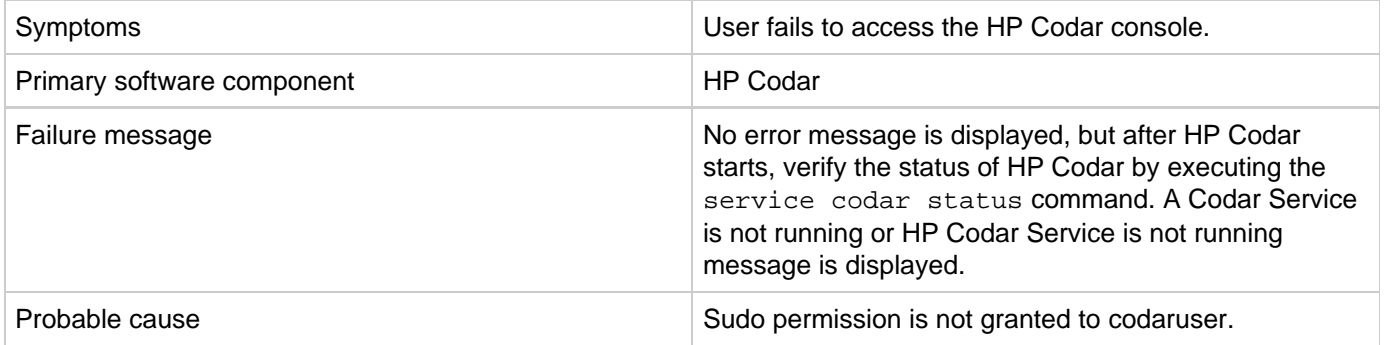

### **Solution 1**

- 1. Log in as root and edit the /etc/sudoers file. Add codaruser to allow codaruser to run the HP Codar service script (which starts, stops, restarts, and reports the status of HP Codar) and preserve the JAVA\_HOME and CODAR\_HOME variables for the sudo session.
- 2. Add the following entries to /etc/sudoers: codaruser ALL=(ALL) NOPASSWD: /etc/init.d/csa,/bin/sh env\_keep+="JAVA\_HOME CODAR\_HOME"

### **Solution 2**

- 1. Make sure that the CODAR\_HOME and JAVA\_HOME variables are set.
- 2. Log in as codaruser.
- 3. Change the directory to \$CODAR\_HOME/jboss-as/bin.
- 4. Execute the ./standalone.sh script.

## <span id="page-32-0"></span>**psql error when connecting to the PostgreSQL database using the psql command**

**Problem: psql error loading shared libraries when connecting to Postgres database using psql command**

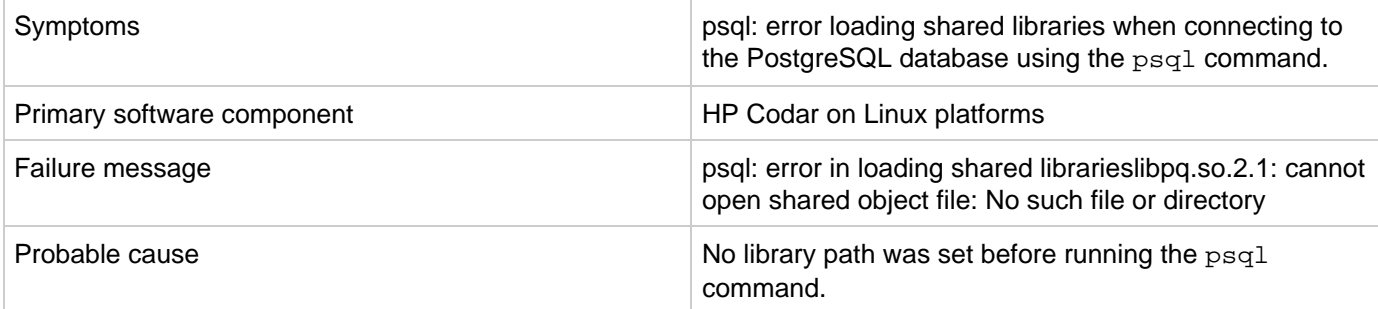

### **Solution**

<span id="page-32-1"></span>Export LD\_LIBRARY\_PATH=/opt/PostgreSQL/9.2/lib:\$LD\_LIBRARY\_PATH and then run the psql command.

## **The HP Codar service fails to start on Ubuntu systems**

**Problem: The HP Codar service fails to start on Ubuntu systems and displays the port in use error message**

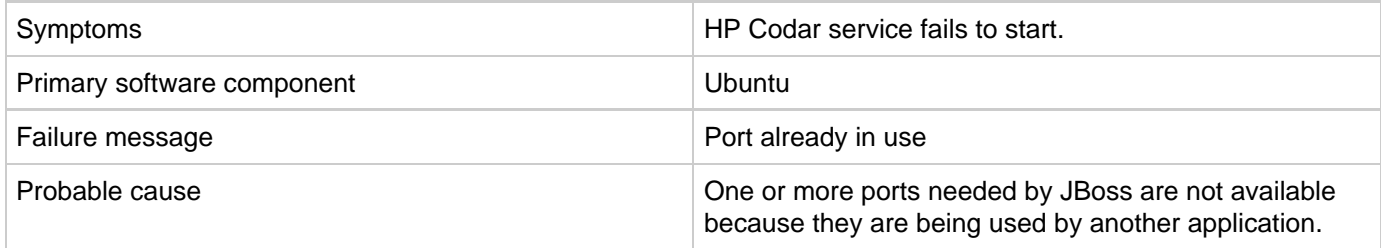

### **Solution**

For HP Codar, verify that the ports mentioned in the

<span id="page-33-0"></span>\$CODAR\_HOME/jboss-as/standalone/configuration/standalone.xml file are free before installing or starting the HP Codar service.

## **Topology Design Troubleshooting**

## <span id="page-34-0"></span>**Associating a floating IP address does not work using an internal network**

**Problem: Associating a floating IP address does not work using an internal network**

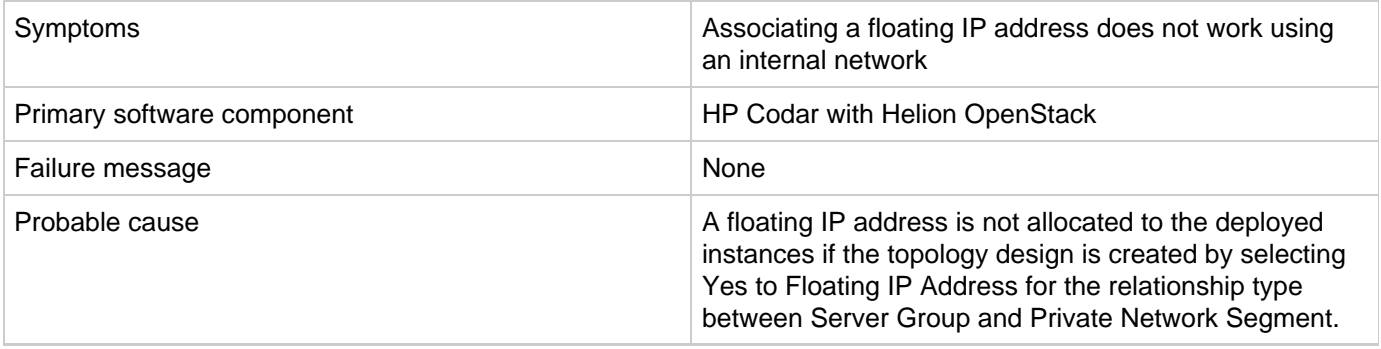

### **Solution 1**

To use a floating IP address for external communication, the COS design must have four components - Server Group, Network Segment, Router, and External Network Segment. During the selection, make sure that you select Assign Floating IP=Yes on the link between Server Group and Network Segment. This helps associate the floating IP address with the deployed instance.

**Note 1:** Do not select Assign Floating IP=Yes if you have only two components (Server Group and Network Segment) in the design. This is an invalid design for using a floating IP address. **Note 2:** Set the security group to allow ICMP ping requests. For example, port -1,-1 must be allowed (ingress and egress)

### **Solution 2**

When the floating IP address is not assigned manually, trigger an Assign Floating IP public action through the Marketplace Portal.

## <span id="page-34-1"></span>**Cannot execute a test run of a topology design in HP Codar**

**Problem: Cannot execute a test run of a topology design**

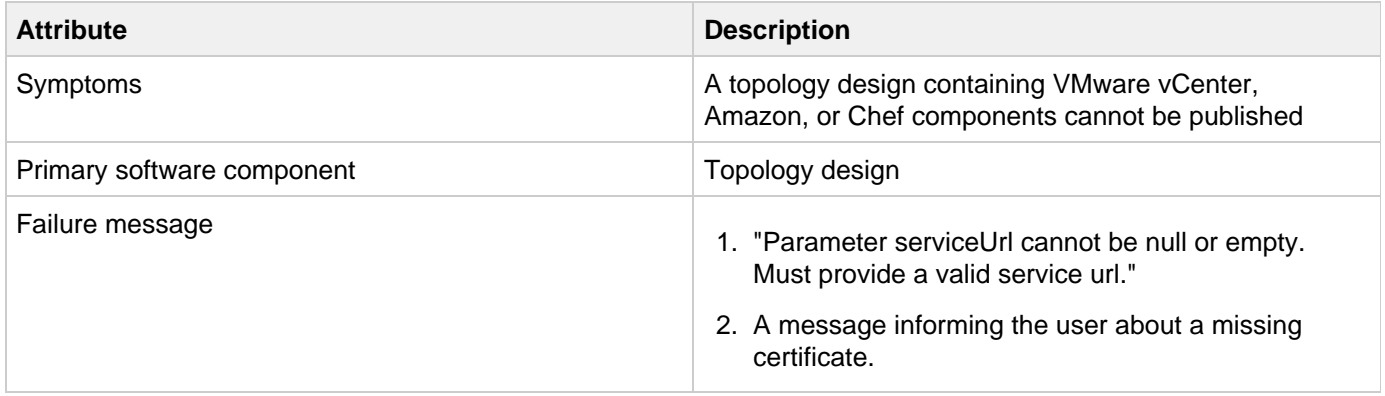

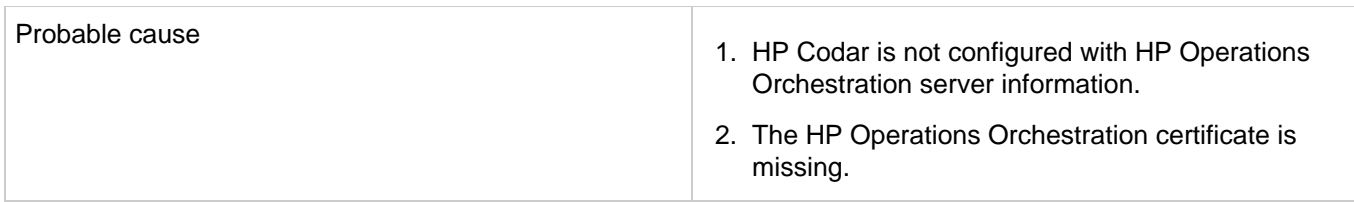

For HP Codar:

- 1. On your HP Codar server, find the csa.properties file that is located at " CODAR\_HOME\jboss-as\standalone\deployments\csa.war\WEB-INF\classes", and check if it contains the following properties: OOS\_URL= OOS\_USERNAME= OOS\_PASSWORD=
- 2. Specify correct values for the properties according to the HP Operations Orchestration server present in your environment.

### **Solution 2**

Import the HP Operations Orchestration server certificate to the Java keystore used for HP Cloud Service Automation. For example, for embedded OpenJRE Java, change directories to "C:\Program Files\Hewlett-Packard\CSA\openjre\lib\security" and run the following command: keytool -importcert -alias tomcat -file oo10.10-certificate.cer -keystore cacerts -storepass changeit

## <span id="page-35-0"></span>**Cannot import Chef components**

### **Problem: Chef components cannot be imported into HP Codar**

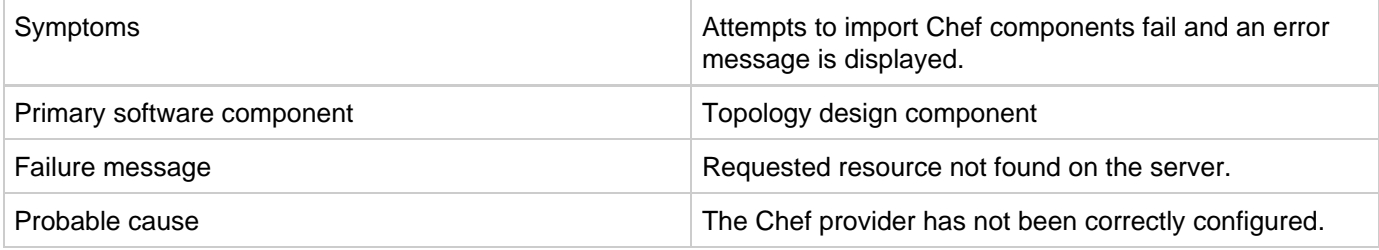

### **Solution**

From the Cloud Service Management Console, click the **Providers** tile and check the configuration of the Chef provider.

## <span id="page-35-1"></span>**Deployment fails in the Check node step in Chef 12**

### **Problem: Deployment fails in the Check node step with Chef 12**

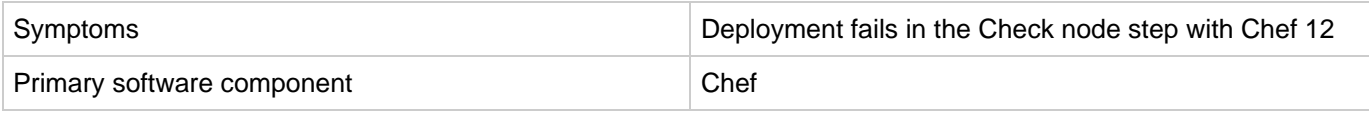

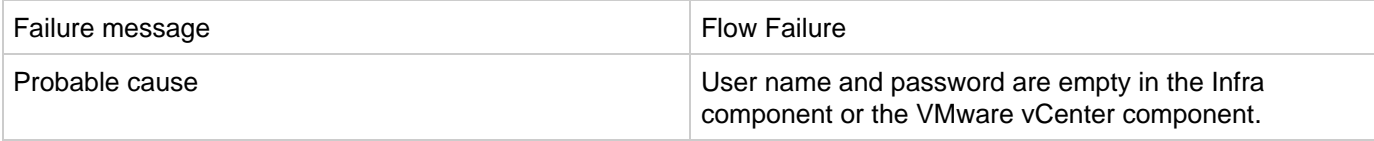

The user name and password fields are empty which results in flow failure. These properties are used or propagated to the application layer.

If you specify the user name and password in the design, the flow proceeds without any errors.

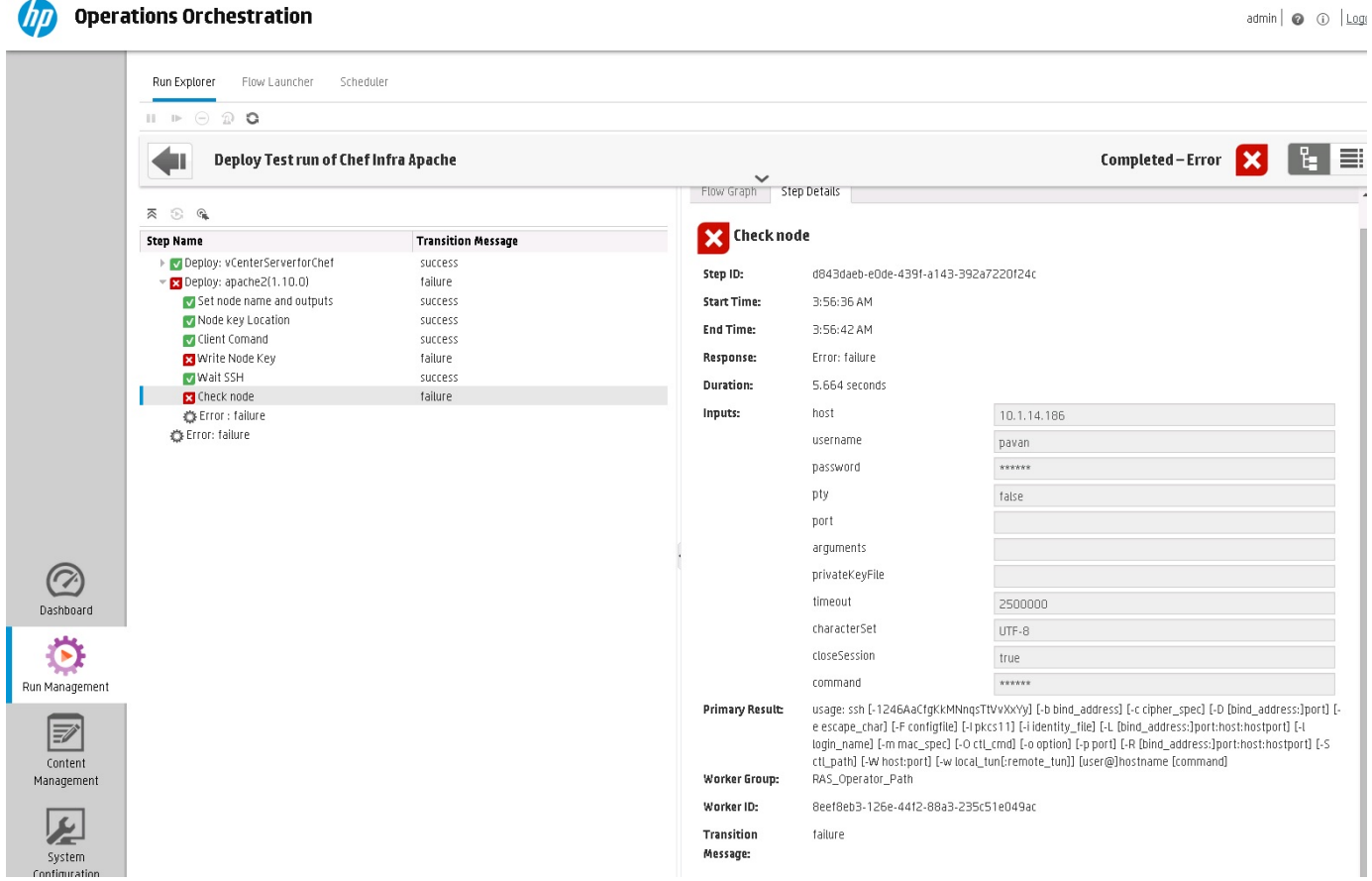

## <span id="page-36-0"></span>**Importing topology designs does not automatically add missing component relationship definitions**

**Problem: Importing topology designs does not automatically add missing component relationship definitions**

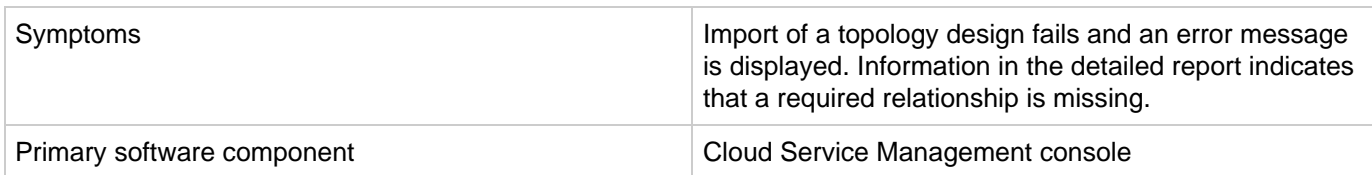

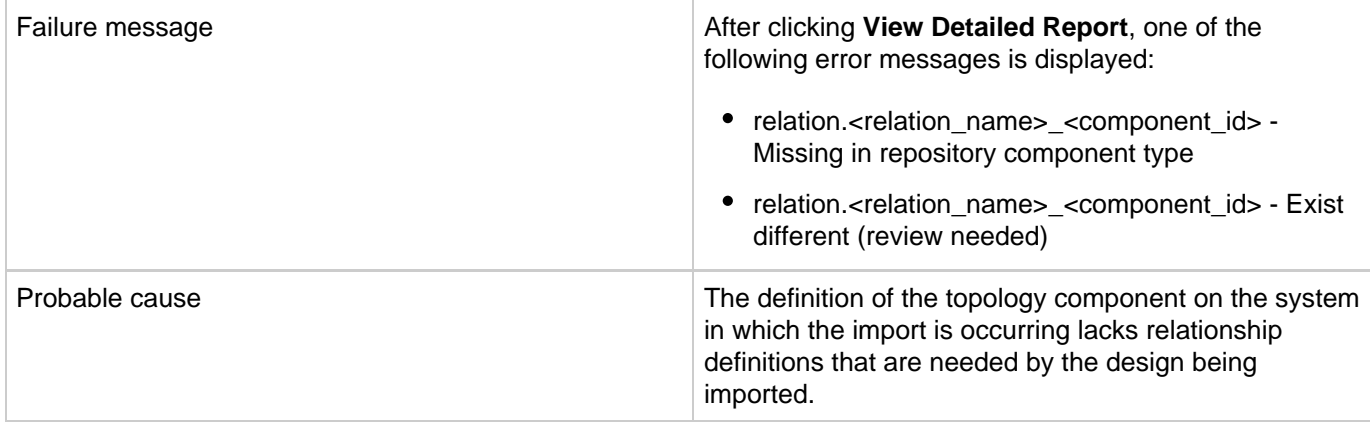

The missing relationships must be added to the component in the Components area before performing the import. Alternatively, the associated component may be deleted (if not otherwise used on the HP Codar system) and the import recreates the component with the required relationships, when the design is imported.

To add the missing relationship(s), perform the following steps:

1. Click **View Detailed Report**, either after previewing or after the actual import to view the details of any missing or misconfigured relationships. If the missing relationship is a required relationship, a message similar to the following is displayed: relation.<relation\_name>\_<component\_id> - Missing in repository component type

If the missing relationship is not a required relationship, a message similar to the following is displayed: relation.<relation\_name>\_<component\_id> - Exist different

These messages are displayed in the context of a particular topology component that is missing the required relationship.

- 2. Navigate to the **Designs** -> **Topology** -> **Components** area of the Cloud Service Management console.
- 3. Select the relevant component with the specified <component\_id> and create the required relationship using the exact <relation name> value that was specified in the detailed report.
- 4. Import the design manually.

## <span id="page-37-0"></span>**No IP addresses are listed when executing an Assign Floating IP public action using a new HP Helion OpenStack setup**

**Problem: No IPs are listed when executing an Assign Floating IP public action using a new HP Helion OpenStack setup**

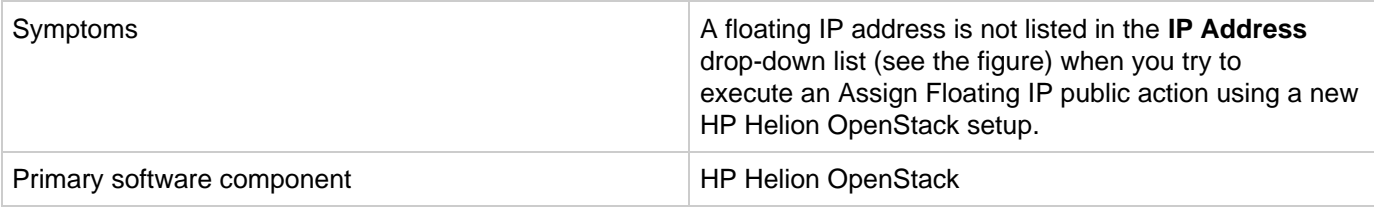

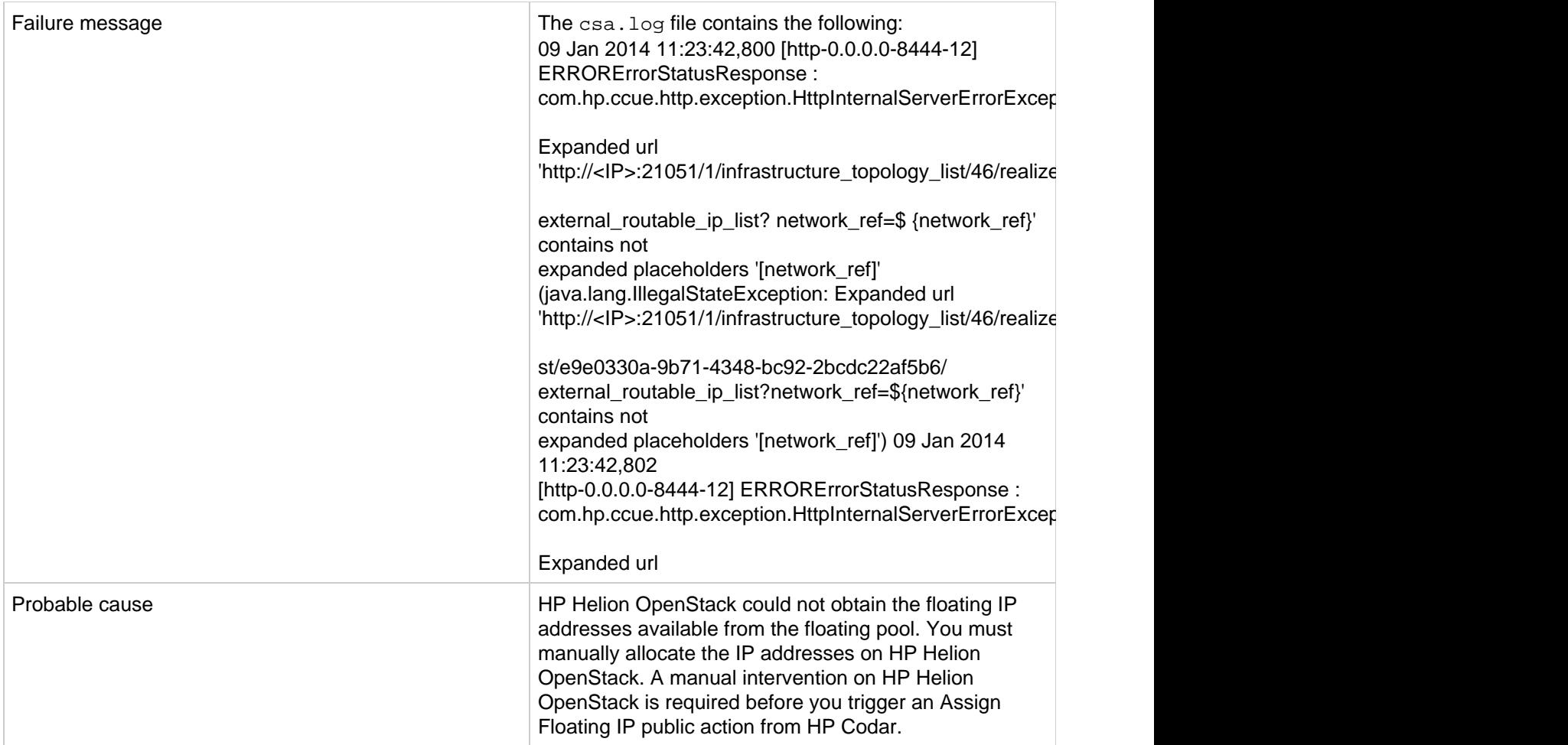

1. Select any Instance that is deployed on HP Helion OpenStack, and click **More** > **Associate Floating IP** > **Select an IP Address**.

The **IP Address** field is blank and displays No IP addresses available as shown in the figure below.

- 2. Click the **+** button and then Select **Pool** > **Allocate IP**. The IP address is allocated in this case but not associated with the deployed instance.
- 3. Go back to HP Codar and trigger the Assign Floating IP option again. This time, the newly allocated IP address on HP Helion OpenStack is displayed in the drop-down list.

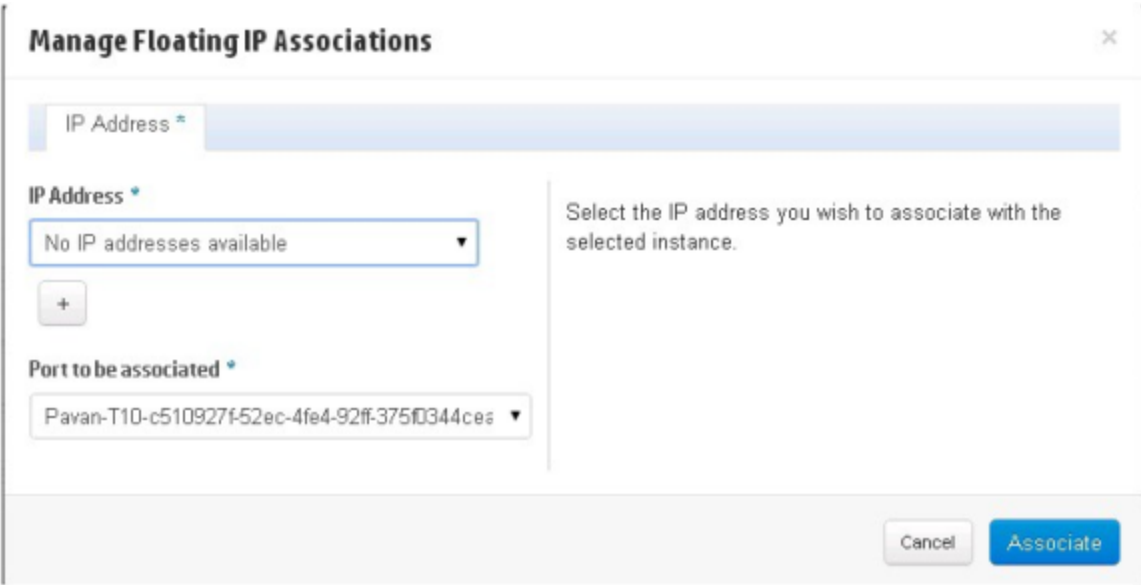

## <span id="page-39-0"></span>**Test run fails while using a topology design based on HP Server Automation software policies**

**Problem: Test run fails while using a topology design based on HP SA software policies.**

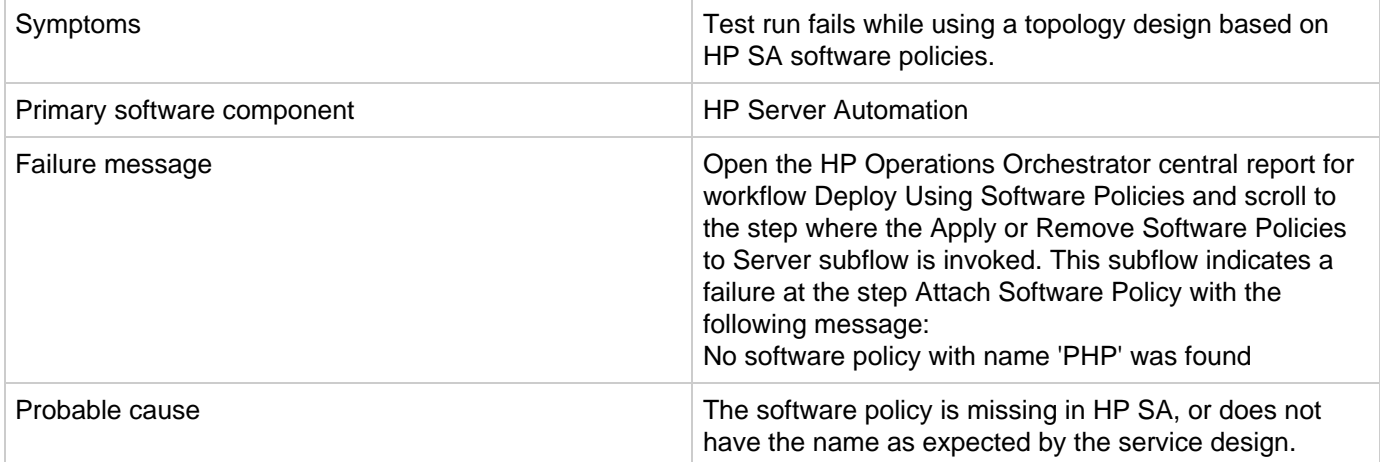

### **Solution**

Verify that the software policy is in HP SA, and that the name of the software component defined in the service design and the name of the HP SA software policy are the same. Correct as needed.

## <span id="page-39-1"></span>**Unable to provision a server due to a difference between the access point and zone specified in the design**

**Problem: Unable to provision a server due to a difference between access point and the zone specified in the design**

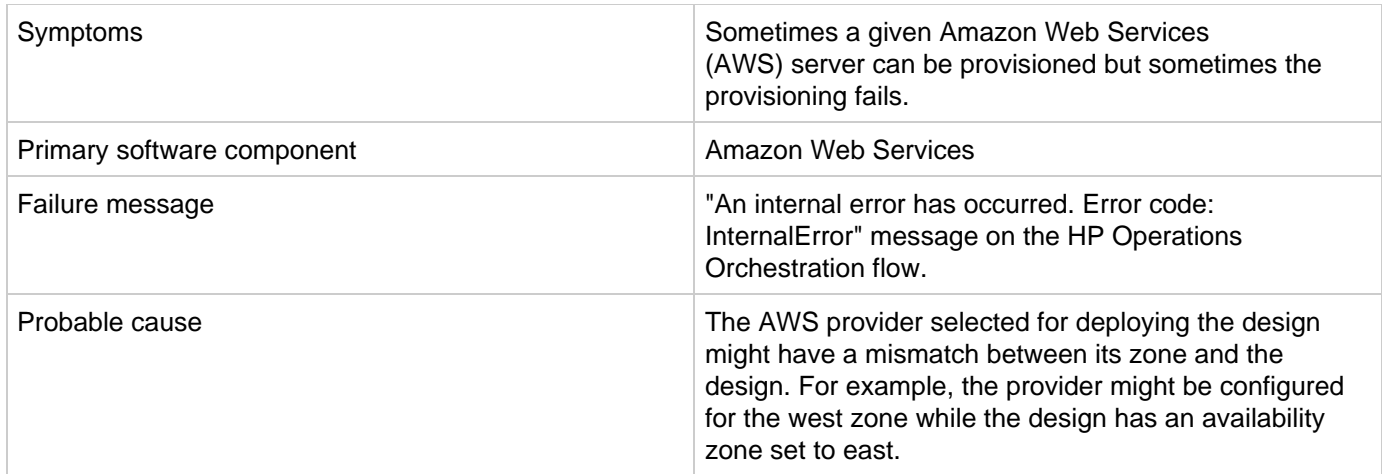

<span id="page-40-0"></span>If multiple AWS providers are configured in HP Codar, make sure that the correct provider instance is chosen for subscribing to a given subscription. You can create different environments for different AWS provider zones. Group the offerings based on the zone values configured in the design and add them to different catalogues, and add the catalogues to the appropriate environments.

## **Licensing**

## <span id="page-41-0"></span>**HP Codar licensing UI issue with Chrome**

**Problem: HP Codar licensing UI Issue with Chrome**

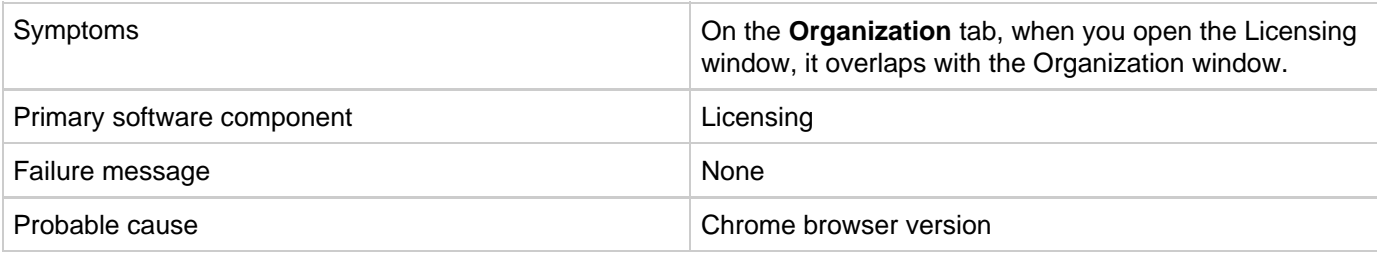

### **Solution**

Upgrade to the latest version of Chrome. HP Codar supports Chrome version 31 or later.

## <span id="page-41-1"></span>**HP Codar persona permission issue**

**Problem: HP Codar persona permission issue**

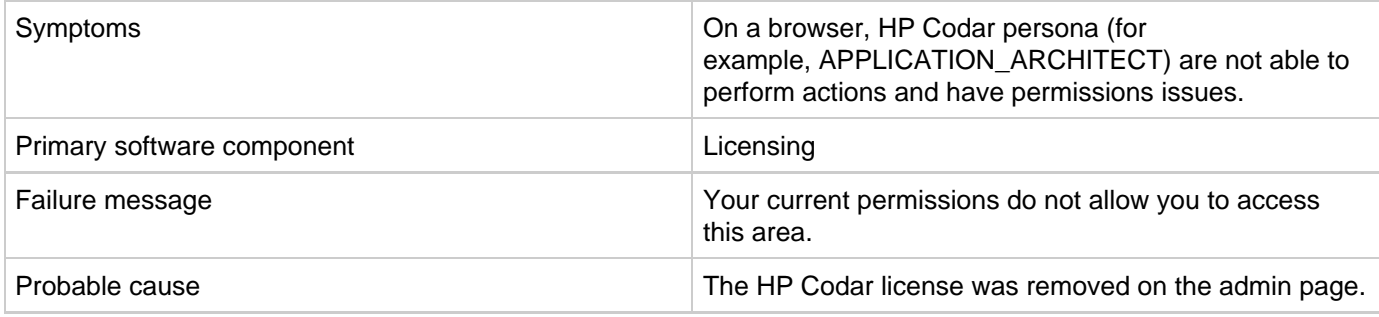

### **Solution**

Reapply the HP Codar license.

## <span id="page-41-2"></span>**License cannot be installed in cluster mode**

### **Problem: A license cannot be installed in cluster mode**

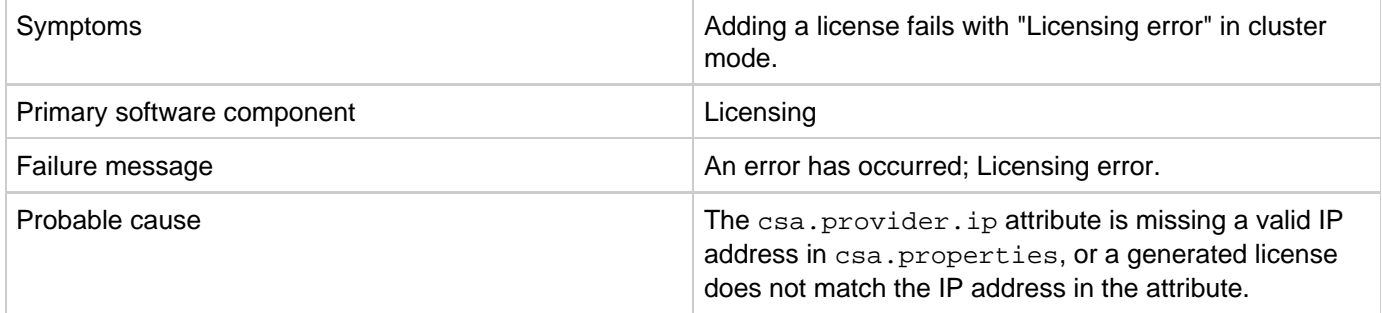

### **Solution**

- 1. Check the cluster IP address set in the csa.properties file (csa.provider.ip).
- 2. If csa.provider.ip is not set with the IP address, then licensing falls back to the unlicensing mode.
- 3. Add the valid cluster IP details to  $\cosh p$  and  $\cosh p$ , and get the license key from HP for the specified IP address.

## <span id="page-42-0"></span>**Relevant message not displayed when an expired emergency license is reinstalled**

### **Problem: Relevant message is not displayed when an expired emergency license is reinstalled**

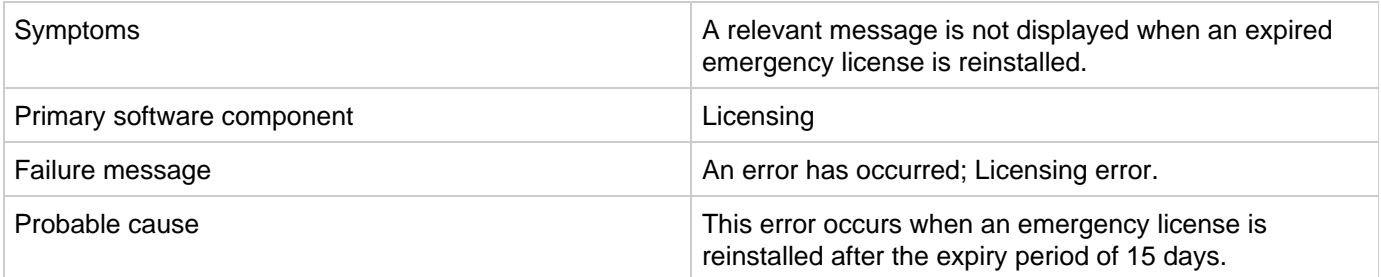

### **Solution**

An emergency license is valid for only 15 days. You must obtain a new license if you still need an emergency license after the expiry period.